Archive Information

Archive Information

# **FRDM-17510EJ-EVB Evaluation Board**

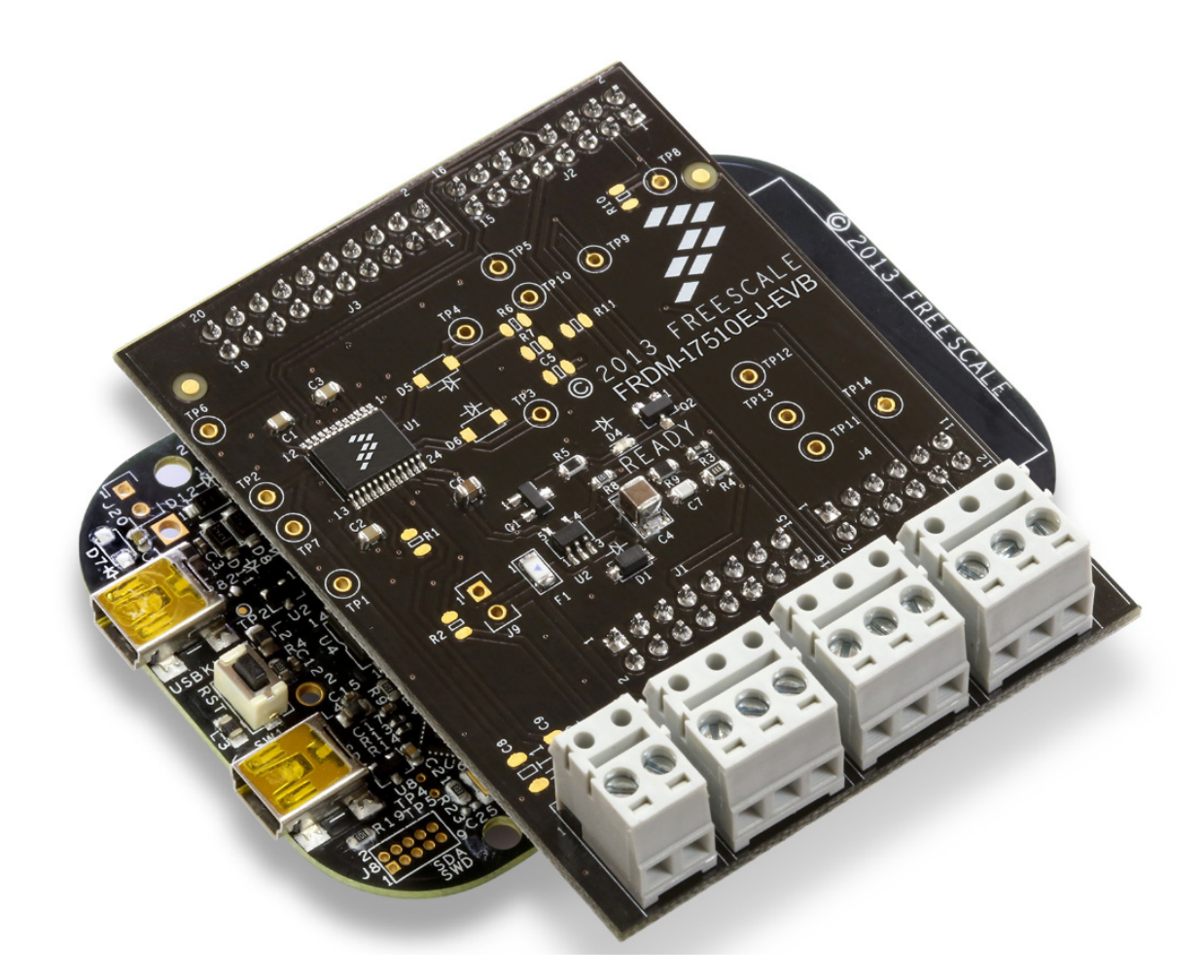

**Figure 1. FRDM-17510EJ-EVB Evaluation Board**

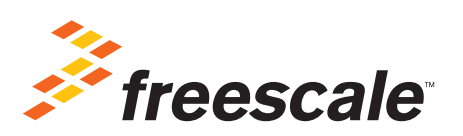

# **Contents**

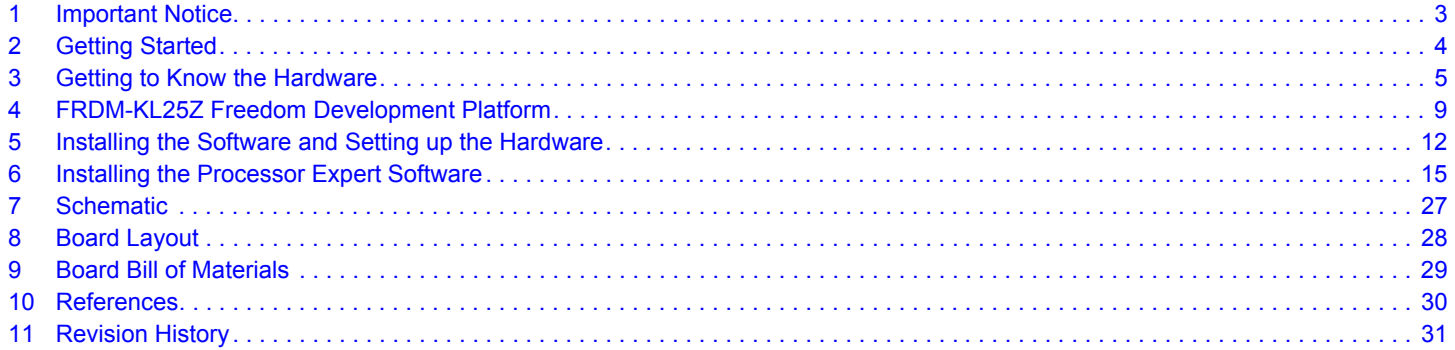

# **1 Important Notice**

Freescale provides the enclosed product(s) under the following conditions:

This evaluation kit is intended for use of ENGINEERING DEVELOPMENT OR EVALUATION PURPOSES ONLY. It is provided as a sample IC pre-soldered to a printed circuit board to make it easier to access inputs, outputs, and supply terminals. This evaluation board may be used with any development system or other source of I/O signals by simply connecting it to the host MCU or computer board via off-the-shelf cables. This evaluation board is not a Reference Design and is not intended to represent a final design recommendation for any particular application. Final device in an application will be heavily dependent on proper printed circuit board layout and heat sinking design as well as attention to supply filtering, transient suppression, and I/O signal quality.

The goods provided may not be complete in terms of required design, marketing, and or manufacturing related protective considerations, including product safety measures typically found in the end product incorporating the goods. Due to the open construction of the product, it is the user's responsibility to take any and all appropriate precautions with regard to electrostatic discharge. In order to minimize risks associated with the customers applications, adequate design and operating safeguards must be provided by the customer to minimize inherent or procedural hazards. For any safety concerns, contact Freescale sales and technical support services.

Should this evaluation kit not meet the specifications indicated in the kit, it may be returned within 30 days from the date of delivery and will be replaced by a new kit.

Freescale reserves the right to make changes without further notice to any products herein. Freescale makes no warranty, representation or guarantee regarding the suitability of its products for any particular purpose, nor does Freescale assume any liability arising out of the application or use of any product or circuit, and specifically disclaims any and all liability, including without limitation consequential or incidental damages. "Typical" parameters can and do vary in different applications and actual performance may vary over time. All operating parameters, including "Typical", must be validated for each customer application by customer's technical experts.

Freescale does not convey any license under its patent rights nor the rights of others. Freescale products are not designed, intended, or authorized for use as components in systems intended for surgical implant into the body, or other applications intended to support or sustain life, or for any other application in which the failure of the Freescale product could create a situation where personal injury or death may occur.

Should the buyer purchase or use Freescale products for any such unintended or unauthorized application, the buyer shall indemnify and hold Freescale and its officers, employees, subsidiaries, affiliates, and distributors harmless against all claims, costs, damages, and expenses, and reasonable attorney fees arising out of, directly or indirectly, any claim of personal injury or death associated with such unintended or unauthorized use, even if such claim alleges Freescale was negligent regarding the design or manufacture of the part. Freescale™ and the Freescale logo are trademarks of Freescale Semiconductor, Inc. All other product or service names are the property of their respective owners. © Freescale Semiconductor, Inc. 2015

Archive Information

# **2 Getting Started**

### **2.1 Kit Contents/Packing List**

The **FRDM-17510EJ-EVB** contents include:

- Assembled and tested evaluation board/module in anti-static bag.
- Warranty card

### **2.2 Jump Start**

Freescale's analog product development boards help to easily evaluate Freescale products. These tools support analog mixed signal and power solutions including monolithic ICs using proven high-volume SMARTMOS mixed signal technology, and system-in-package devices utilizing power, SMARTMOS and MCU dies. Freescale products enable longer battery life, smaller form factor, component count reduction, ease of design, lower system cost and improved performance in powering state of the art systems.

- Go to www.freescale.com/FRDM-17510EJ-EVB
- Locate your kit
- Review your Tool Summary Page
- Look for

### Jump Start Your Design

• Download documents, software and other information

Once the files are downloaded, review the user guide in the bundle. The user guide includes setup instructions, BOM and schematics. Jump start bundles are available on each tool summary page with the most relevant and current information. The information includes everything needed for design.

## **2.3 Required Equipment**

To use this kit, you need:

Archive Information

**Archive Information** 

- DC Power supply (2.0 to 15 V, 0.1 to 1.2 A, depending on brushed DC motor requirements)
- USB A to mini-B cable
- FRDM-KL25Z Freedom Development Platform
- Typical loads (brushed DC motor or power resistors)
- 3/16" blade screwdriver
- Oscilloscope (preferably 4-channel) with current probe
- Digital multi-meter
- One 12-pin (PPTC062LFBN-RC), two 16-pin (PPTC082LFBN-RC), and one 20-pin (PPTC102LFBN-RC) female connector, by Sullins Connector Solutions, or equivalent soldered to FRDM-KL25Z

### **2.4 System Requirements**

To use this kit, you need:

• USB-enabled PC with Windows XP or higher

# **3 Getting to Know the Hardware**

### **3.1 Board Overview**

The FRDM-17510EJ-EVB evaluation board features the MPC17510EJ H-Bridge IC, which features the ability to drive brushed DC motors in both directions. The MPC17510EJ incorporates internal control logic, a charge pump, gate drive, and high current, low R<sub>DS(on)</sub> MOSFET output circuitry. An auxiliary gate drive for an external MOSFET circuit is also available.

### **3.2 Board Features**

The FRDM-17510EJ-EVB evaluation board is designed to be able to easily evaluate and test the main component, the MPC17510EJ. The board's main features are as follows:

- Compatible with Freedom series evaluation boards such as FRDM-KL25Z
- Built in fuse for both part and load protection
- Screw terminals to provide easy connection of power and loads
- Test points to allow probing of signals
- Built in voltage regulator to supply logic level circuitry
- LED to indicate status of the on board voltage regulator

### **3.3 FRDM-KL25Z Features**

The features of the FRDM-KL25Z are as follows:

- MKL25Z128VLK4 in an 80 LQFP package
- Capacitive touch slider
- MMA8451Q accelerometer
- Tri-color (RGB) LED
- Flexible power supply options USB, coin cell battery, external source
- Battery-ready, power-measurement access points
- Easy access to MCU I/O via Arduino ™ R3 compatible I/O connectors

### **3.4 Device Features**

This evaluation board features the following Freescale product:

#### **Table 1. Device Features**

Archive Information

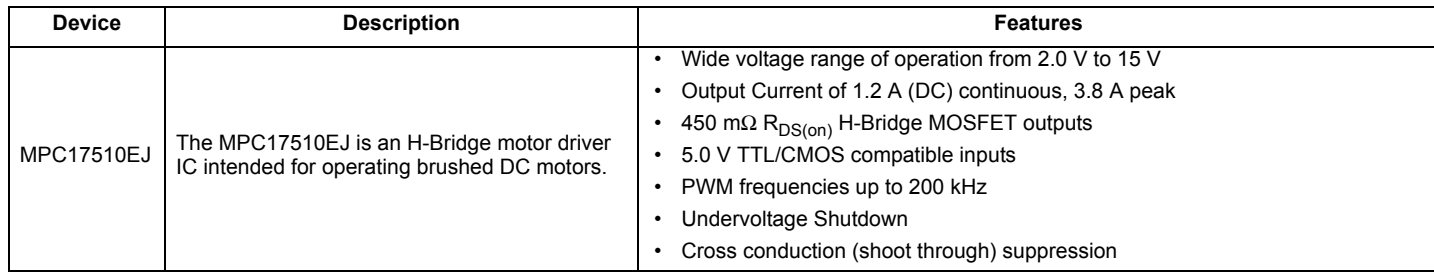

### **3.5 Board Description**

This evaluation board consists mainly of an MPC17510EJ. The following sections describe the additional hardware used to support the H-Bridge driver.

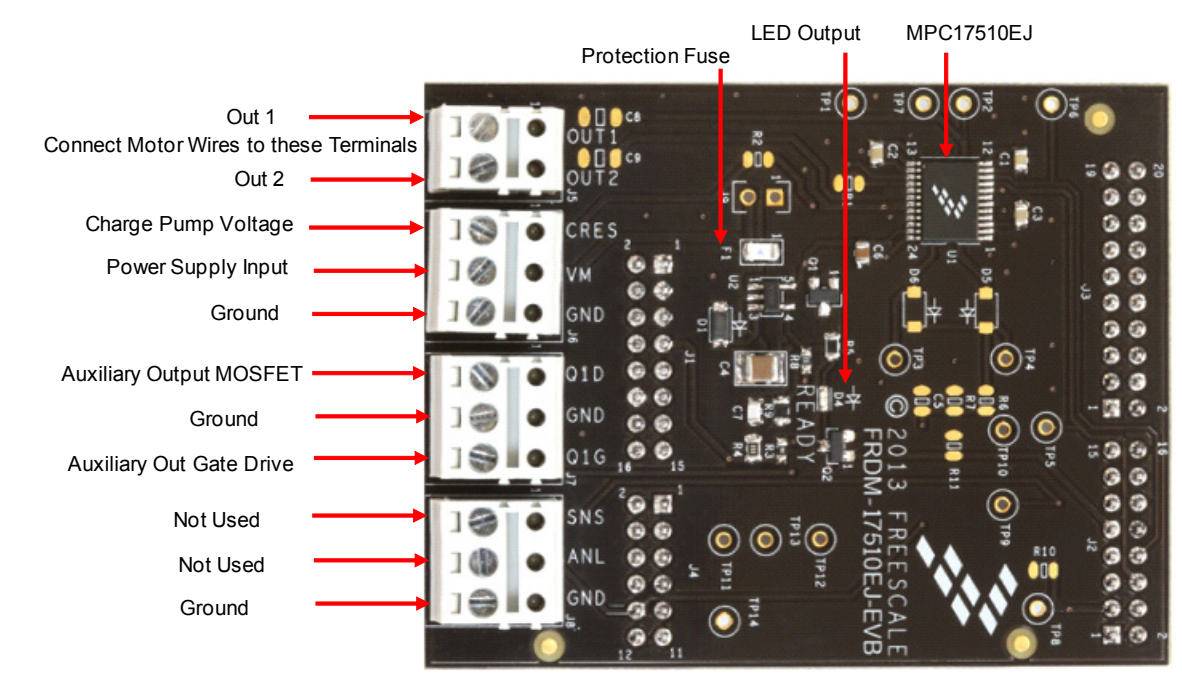

**Figure 2. Board Description**

#### **Table 2. Board Description**

Archive Information

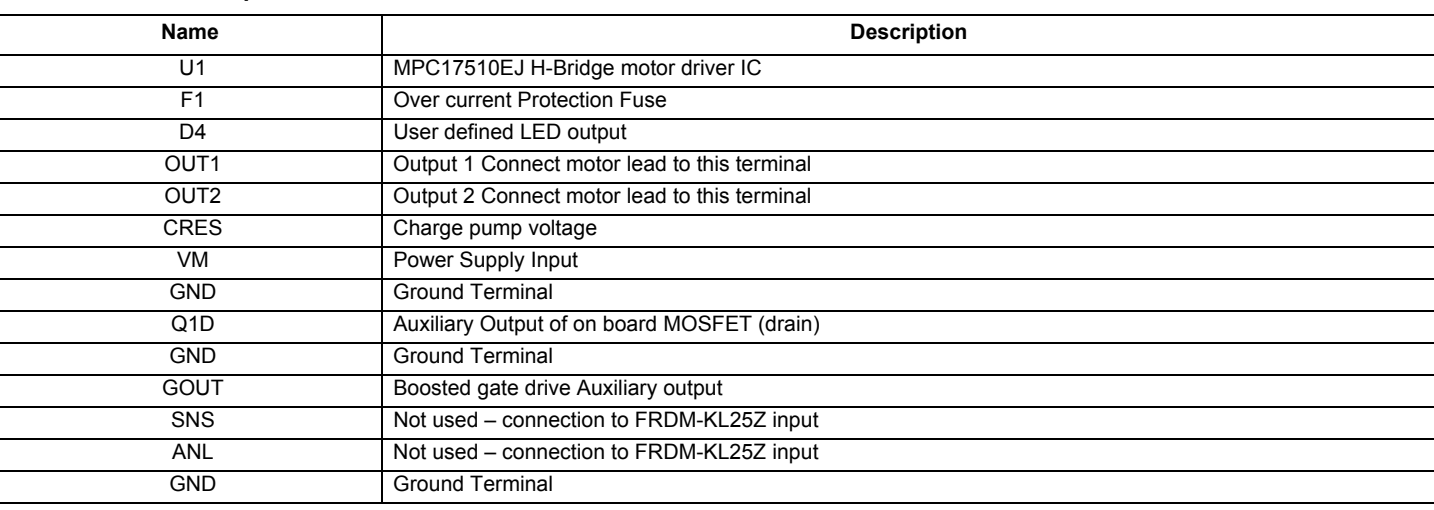

### **3.6 LED Indicator**

An LED is provided as a visual output device for the FRDM-17510EJ-EVB evaluation board:

#### **Table 3. LED Display**

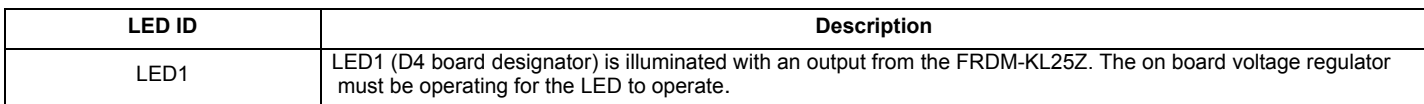

### **3.7 Test Point Definitions**

The following test-points provide access to signals on the FRDM-17510EJ-EVB.

#### **Table 4. Test Point Definitions**

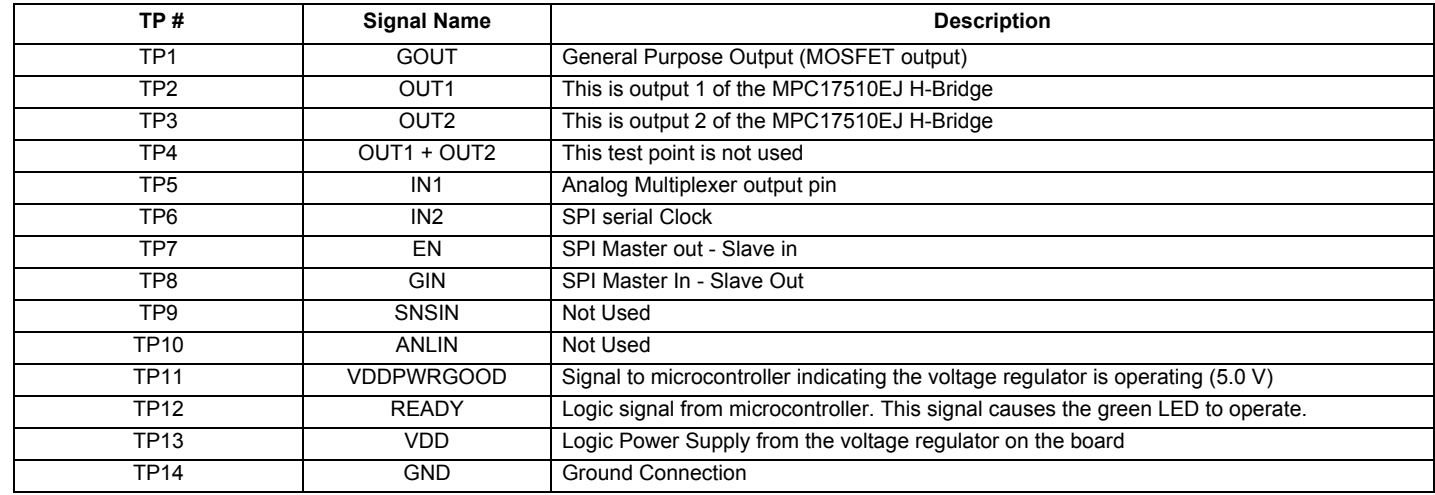

### **3.8 Input Signal Definitions**

The MPC17510EJ IC has four input signals that are used to control certain outputs or functions inside the circuit. These signals are:

#### **Table 5. Input Signal Definitions**

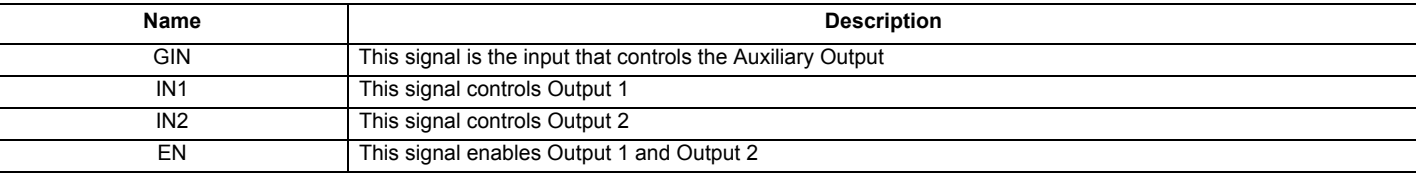

#### **3.9 Output Signal Definitions**

The MPC17510EJ IC has three output signals that are used to drive a DC brushed motor, and an auxiliary output designed to drive a highside MOSFET. These signals are:

#### **Table 6. Output Signal Definitions**

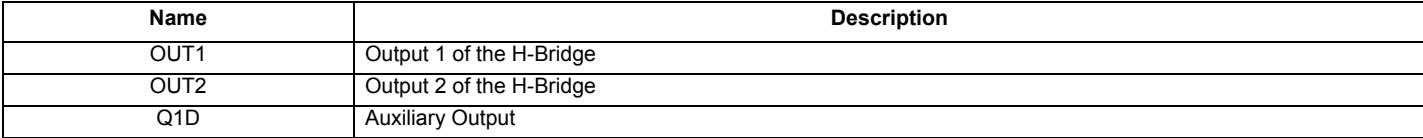

### **3.10 Screw Terminal Connections**

The FRDM-17510EJ-EVB board features screw terminal connections to allow easy access to MPC17510EJ signals and supply rails.

#### **Table 7. Screw Terminals**

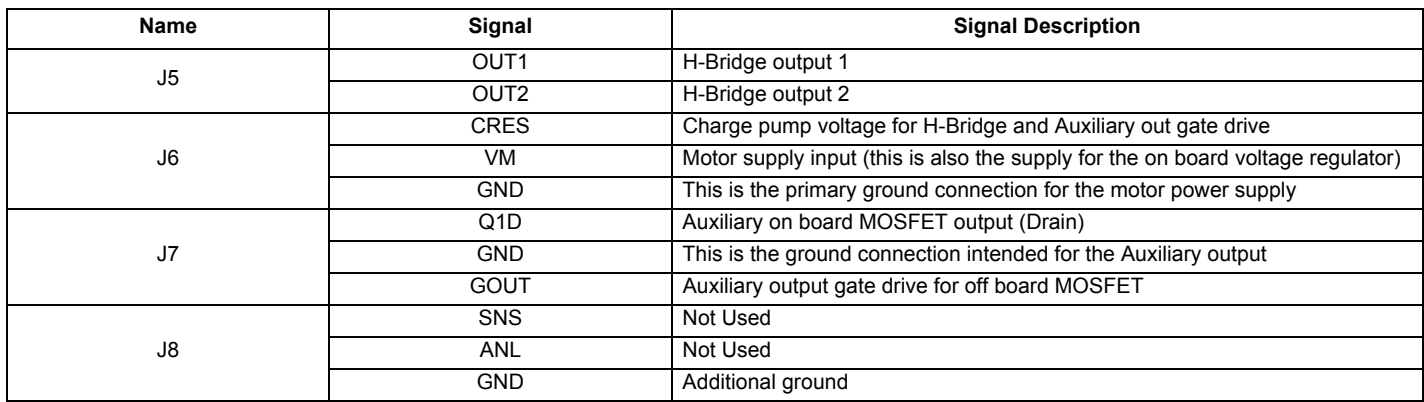

## **3.11 Jumper J9**

The FRDM-17510EJ-EVB has provision (not populated) for a jumper to accommodate higher currents than the on board fuse is capable of handling (1.25 A). If the fuse is bypassed, use extreme care to make sure that the maximum current for the MPC17510EJ is not exceeded (1.2 A nominal, 3.8 A peak/transients).

# **4 FRDM-KL25Z Freedom Development Platform**

The Freescale Freedom development platform is a set of software and hardware tools for evaluation and development. It is ideal for rapid prototyping of microcontroller-based applications. The Freescale Freedom KL25Z hardware, FRDM-KL25Z, is a simple, yet sophisticated design featuring a Kinetis L Series microcontroller, the industry's first microcontroller built on the ARM® Cortex™-M0+ core.

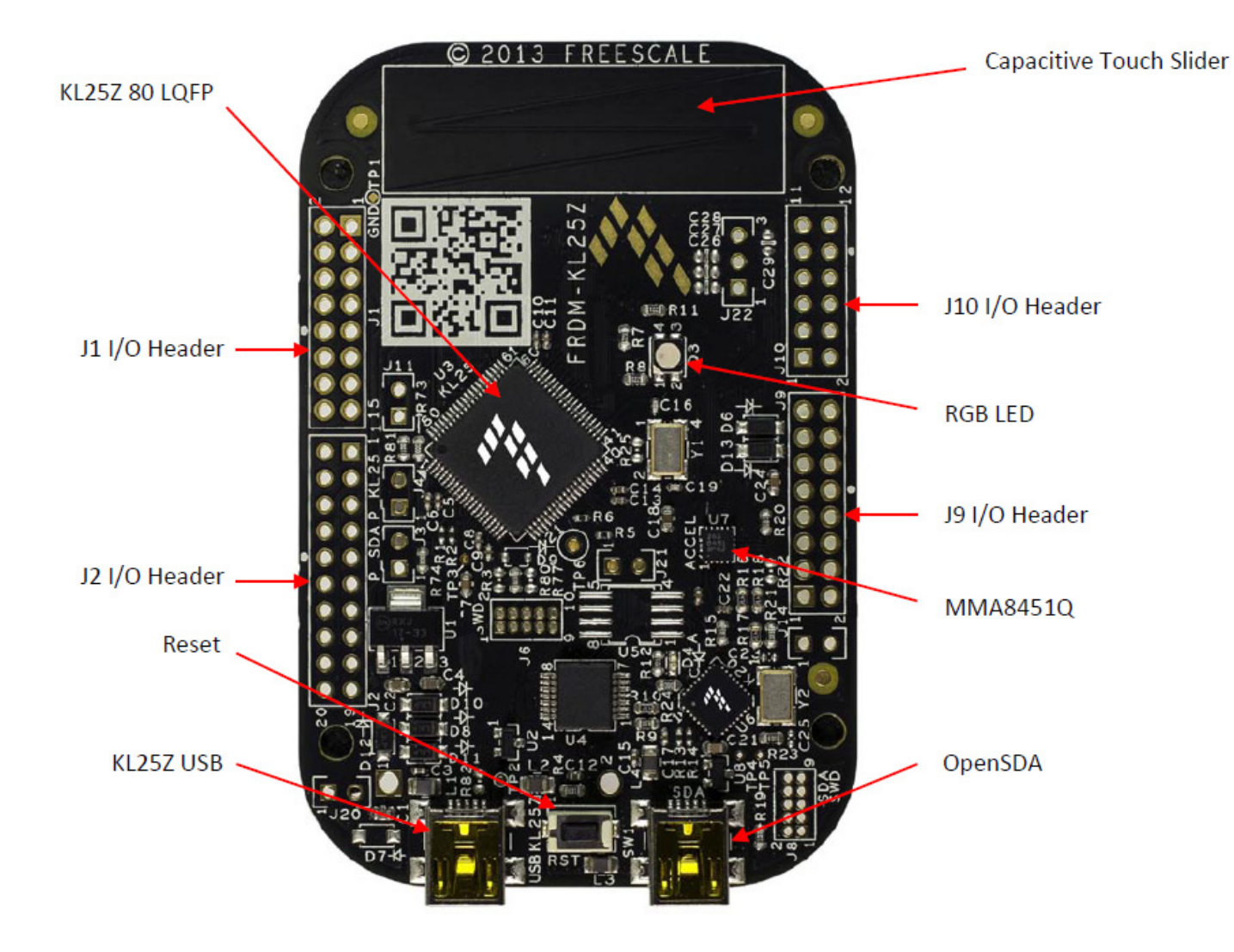

**Figure 3. FRDM-KL25Z**

Archive Information

### **4.1 Connecting FRDM-KL25Z to the Board**

The FRDM-17510EJ-EVB kit may be used with many of the Freedom platform evaluation boards featuring Kinetis processors. The FRDM-KL25Z evaluation board has been chosen specifically to work with the FRDM-17510EJ-EVB kit because of its low cost and features. The FRDM-KL25Z board makes use of the USB, built in LEDs, and I/O ports available with Freescale's Kinetis KL2x family of microcontrollers. The main functions provided by the FRDM-KL25Z are to allow control of a DC brushed motor using a PC computer over USB, and to drive the necessary inputs on the FRDM-17510EJ-EVB evaluation kit to operate the motor.

The FRDM-17510EJ-EVB is connected to the FRDM-KL25Z using four dual row headers. The connections are as follows:

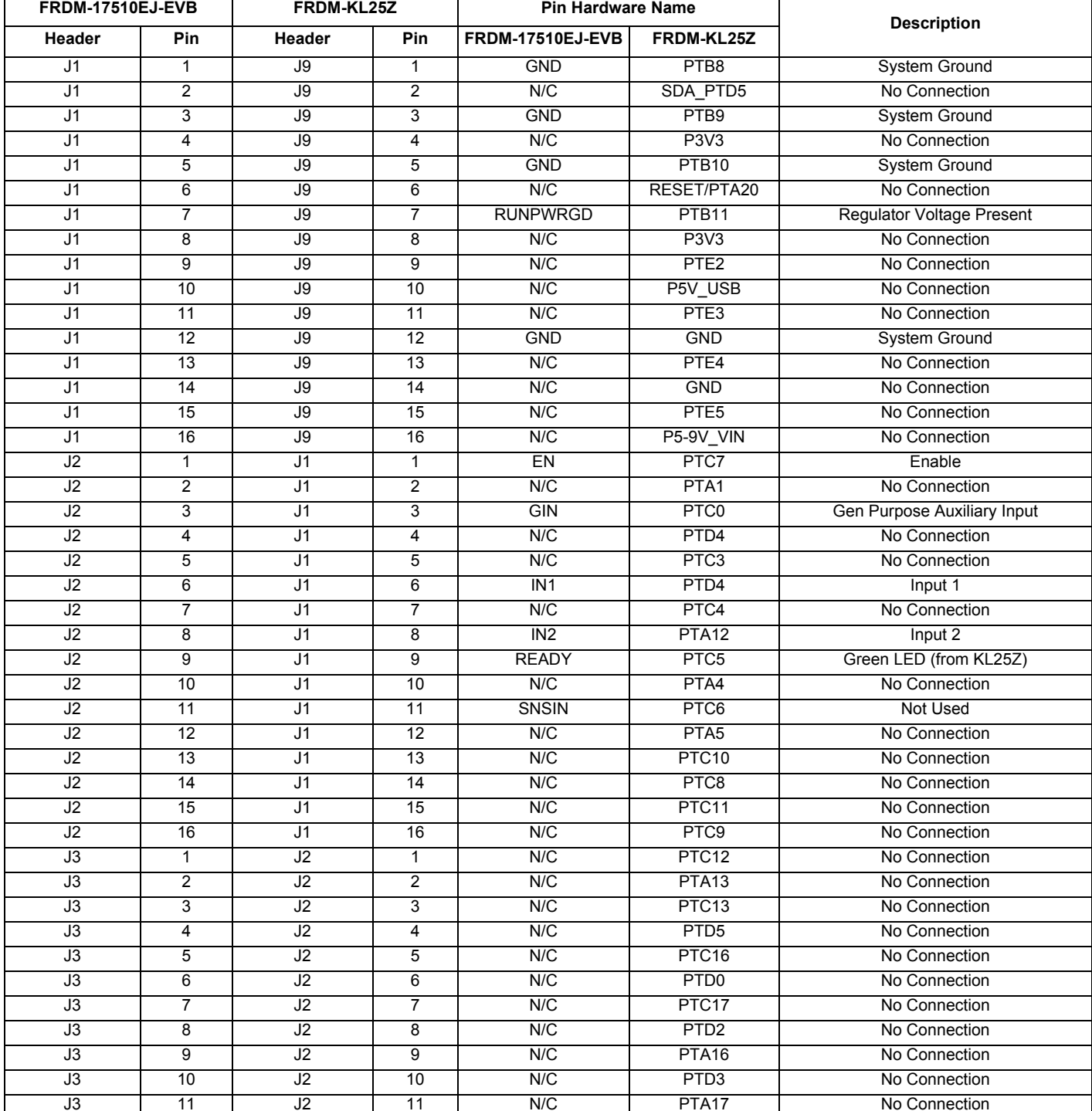

#### **Table 8. FRDM-17510EJ-EVB to FRDM-KL25Z Connections**

Archive Information

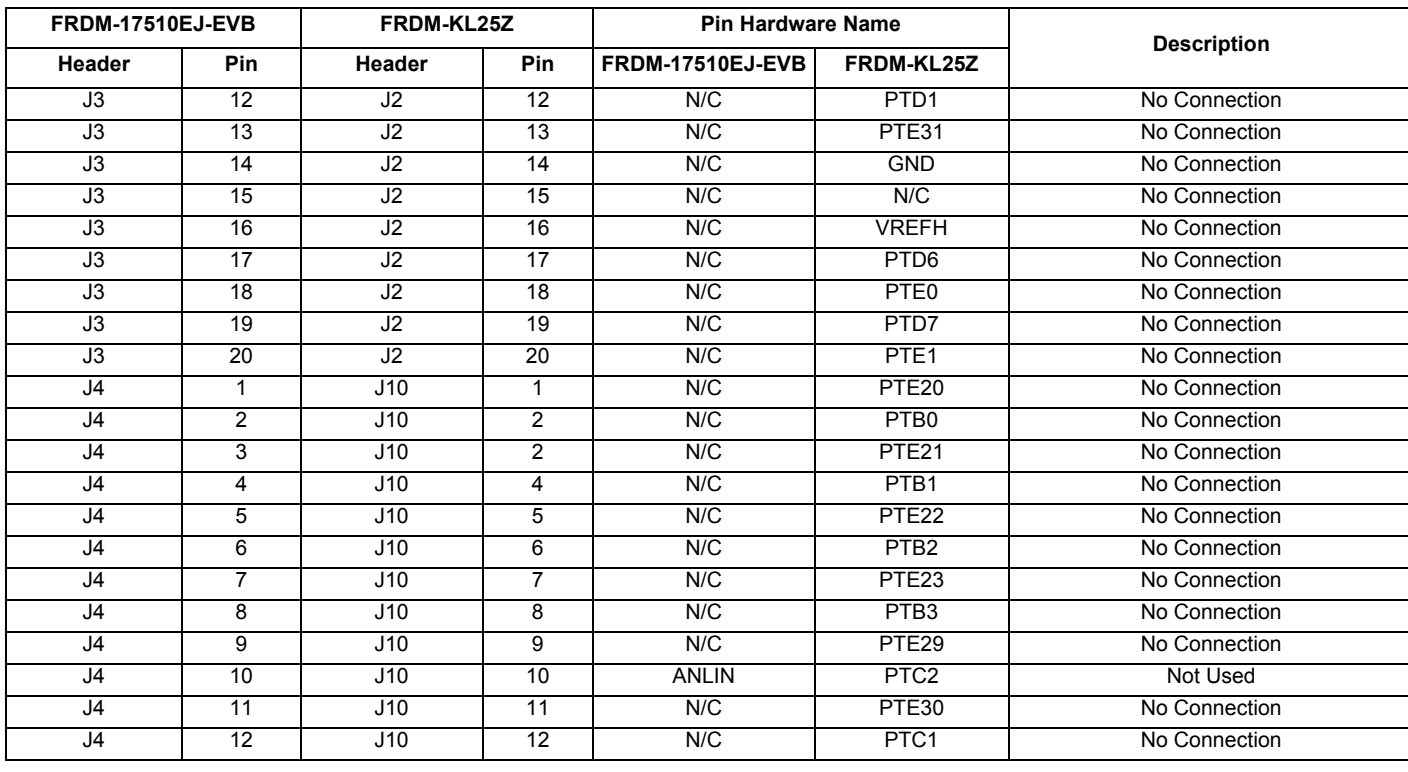

#### **Table 8. FRDM-17510EJ-EVB to FRDM-KL25Z Connections (continued)**

Archive Information

## **5 Installing the Software and Setting up the Hardware**

### **5.1 Installing Motor Control GUI on your Computer**

The latest version of the Motor Control GUI is designed to run on any Windows 8, Windows 7, Vista or XP-based operating system. To install the software, go to www.freescale.com/analogtools and select your kit. Click on that link to open the corresponding Tool Summary Page. Look for "Jump Start Your Design". Download to your computer desktop the Motor Control GUI software.

Run the installed program from the desktop. The Installation Wizard guides you through the rest of the process.

To use the Motor Control GUI, go to the Windows Start menu, then Programs, then Motor Control GUI, and click on the Freescale icon. The Motor Control Graphic User Interface (GUI) appears. The GUI is shown in Figure 4. The hex address numbers at the top are loaded with the vendor ID for Freescale (0x15A2), and the part ID (0x138). The left side panel displays these numbers only if the PC is communicating with the FRDM-KL25Z via the USB interface.

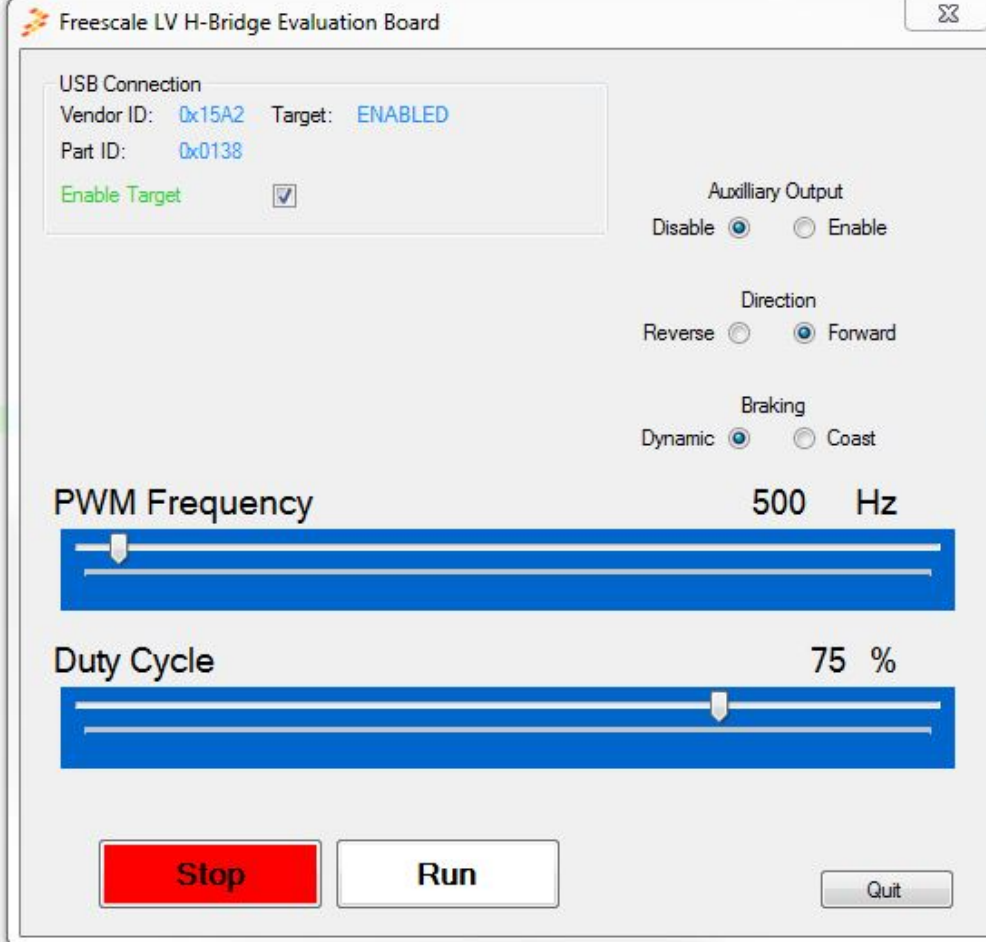

**Figure 4. Motor Control GUI**

Archive Information

### **5.2 Configuring the Hardware**

Figure 5 shows the configuration diagram for FRDM-17510EJ-EVB.

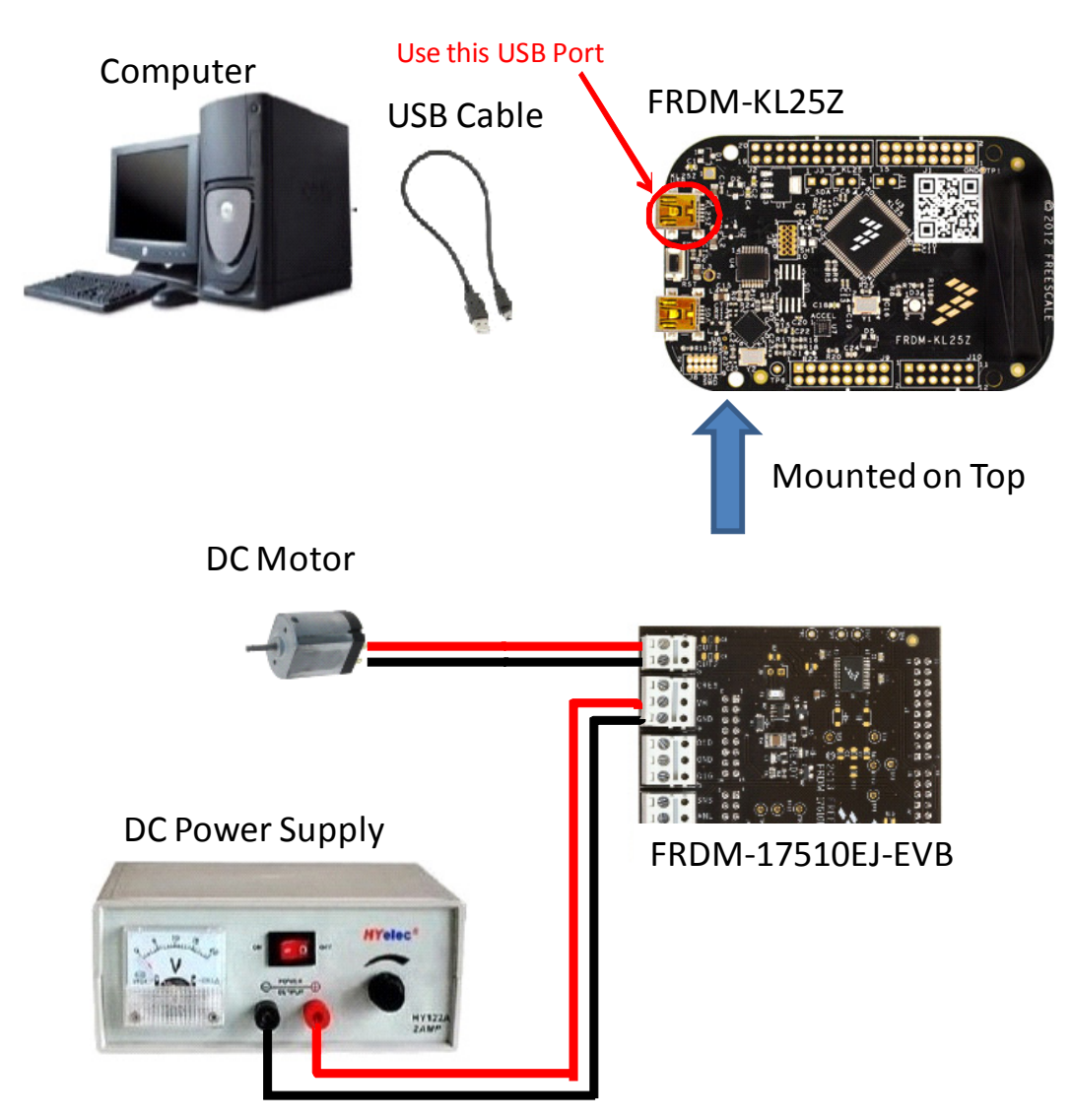

**Figure 5. FRDM-17510EJ-EVB Plus FRDM-KL25Z Board Setup**

Archive Information

### **5.2.1 Step-by-step Instructions for Setting up the Hardware**

When using the FRDM-17510EJ-EVB make sure that the following operating parameters are followed or damage may occur.

- The maximum motor supply voltage (VM) cannot exceed 15 V, and must be at least 5.0 V
- The nominal operating current of the DC motor cannot exceed 1.2 A (3.8 A peak)
- If the auxiliary output is used, do not exceed 12 V for the motor supply voltage (VM)

In order to perform the demonstration example, first set up the evaluation board hardware and software as follows:

1. Setup the FRDM-KL25Z to accept code from the mbed online compiler. The instructions are at mbed.org

**Note**: Switch to the other USB port on the FRDM-KL25Z, and back after the project is loaded.

2. Go to the Freescale page on mbed.org (and look for the repository named **LVHB DC Motor Drive**. Save the compiled code on your local drive, and then drag and drop it onto the mbed drive (which is the FRDM-KL25Z). Move the USB connector back to the other USB port on the FRDM-KL25Z.

**Note**: You may be asked to create a user before you can download the code.

- 3. Connect the FRDM-17510EJ-EVB to the FRDM-KL25Z (this is best accomplished by soldering female connectors to the FRDM-KL25Z, and then connecting to the male pins provided on the FRDM-17510EJ-EVB)
- 4. Ready the computer, install the **DC Brushed Motor Driver GUI Software** (See Installing Motor Control GUI on your Computer on page 12 of this User Guide for instructions).
- 5. Attach DC power supply (without turning on the power) to the VM and GND terminals.
- 6. Attach a brushed DC motor load to the OUT 1 and OUT 2 output terminals. Optional: Attach an auxiliary output to Q1D (and GND).
- 7. Launch the **DC Brushed Motor Driver GUI Software**.
- 8. Make sure the GUI "sees" the FRDM-KL25Z. This can be determined by seeing the hex Vendor ID (0x15A2), and Part ID (0x138) under USB connection in the upper left hand corner of the GUI. If you do not you may need to disconnect and reconnect the USB cable to the FRDM-KL25Z.
- 9. Turn on the DC power supply.
- 10. Select **Enable Target** on the GUI. The demo is now ready to run.
- 11. Click the **Run** button to run the motor. Notice that many options of the GUI are disabled while the motor is running. To make changes, click the **Stop** button on the GUI, make the desired changes, and then click **Run** on the GUI to continue.
- 12. When finished, click **Enable Target** button on the GUI, and then **Quit**. Turn off DC power supply. Remove USB cable.

Archive Information

# **6 Installing the Processor Expert Software**

### **6.1 Installing CodeWarrior on your Computer**

This procedure explains how to obtain and install the latest version of CodeWarrior (version 10.6 in this guide).

#### **NOTE**

The sample software in this kit requires CodeWarrior 10.6 or newer. The component and some examples in the component package are intended for Kinetis Design Studio 3.0.0. If you have CodeWarrior 10.6 and Kinetis Design Studio 3.0.0 already installed on your system, skip this section.

- 1. Obtain the latest CodeWarrior installer file from the Freescale CodeWarrior website here: http://www.freescale.com/webapp/sps/site/homepage.jsp?code=CW\_HOME&tid=vanCODEWARRIOR.
- 2. Run the executable file and follow the instructions.
- 3. In the Choose Components window, select the Kinetis component and click on Next to complete the installation.

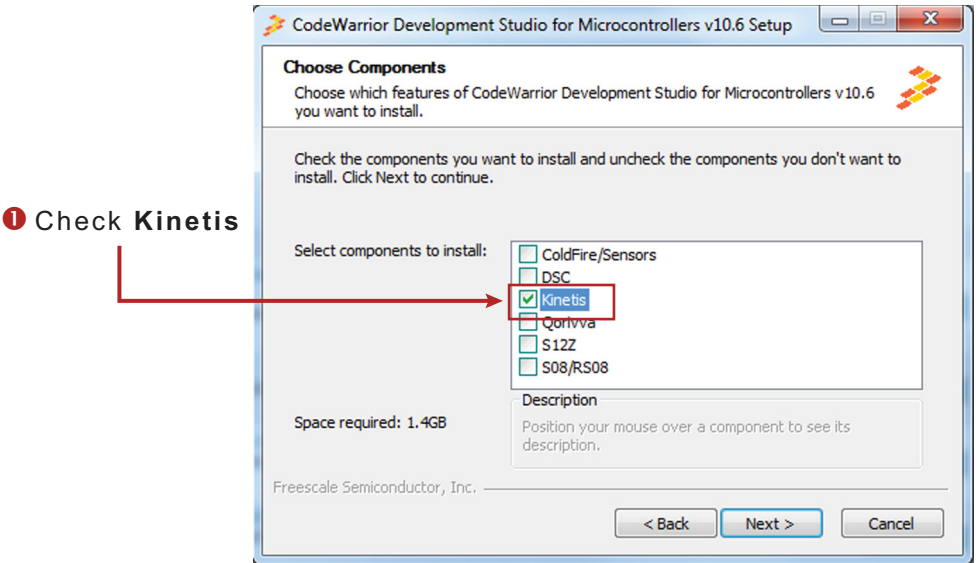

**Figure 6. Select Components GUI**

### **6.2 Downloading the LVHBridge Component and Example Projects**

The examples used in this section are based on a pre-configured CodeWarrior project. You must first download the project and its associated components:

- 1. Go to the Freescale website www.freescale.com/LVHBRIDGE-PEXPERT
- 2. Download example projects and H-Bridge component zip file.
- 3. Unzip the downloaded file and check that the folder contains the files listed in Table 9.

Archive Information

#### **Table 9. LVHBridge Example Project and Components**

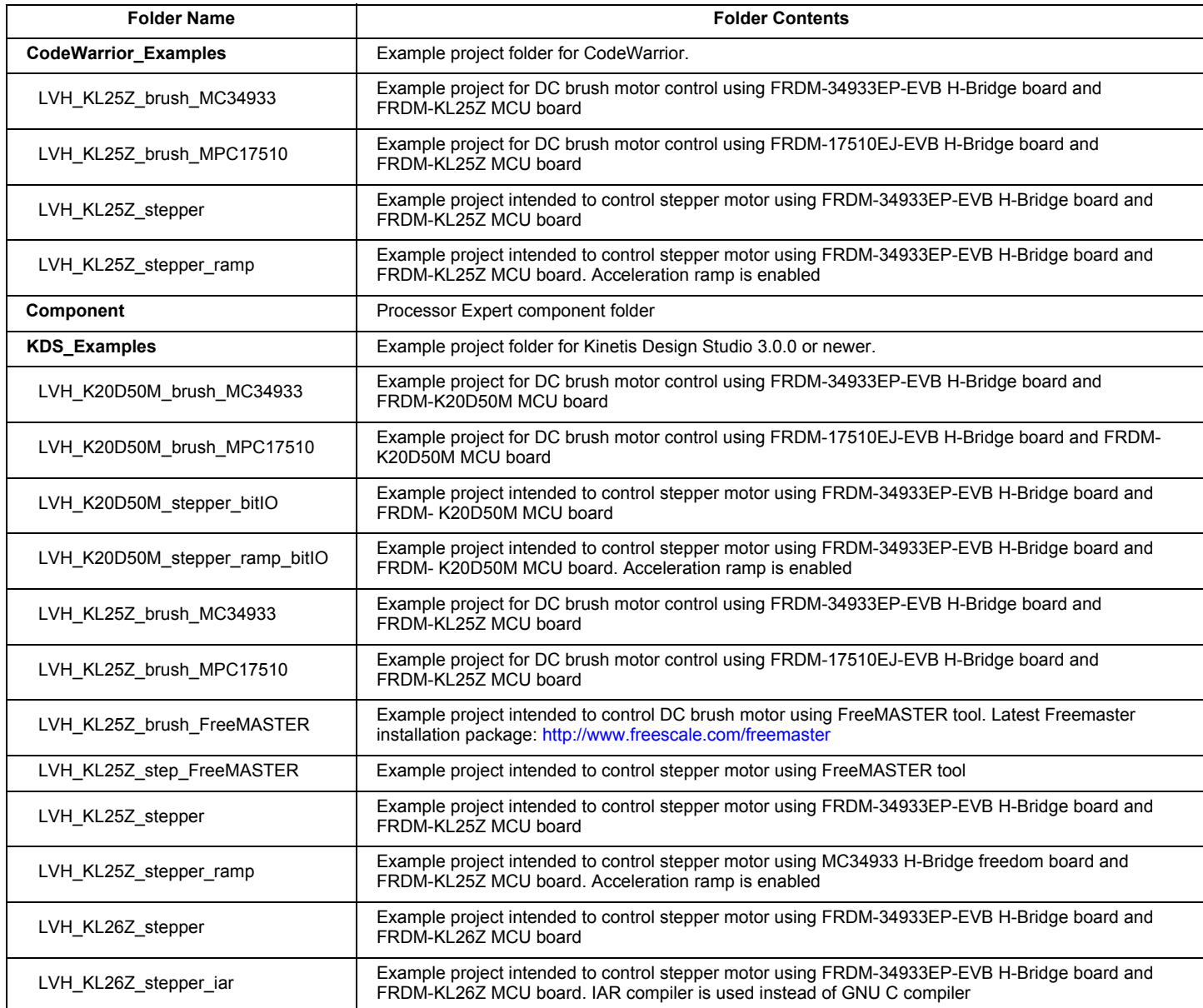

#### **6.2.1 Import the LVHBridge Component into Processor Expert Library**

- 1. Launch CodeWarrior by clicking on the CodeWarrior icon (located on your desktop or in Program Files -> Freescale Codewarrior folder.) When the CodeWarrior IDE opens, go to the menu bar and click **Processor Expert** -> **Import Component(s)**.
- 2. In the pop-up window, locate the component file (.PEupd) in the example project folder LVHBridge\_PEx\_SW\Component. Select **LVHBridge\_b1508.PEupd** and **ChannelAllocator\_b1508.PEupd** files then click **Open** (see Figure 7).

Archive Information

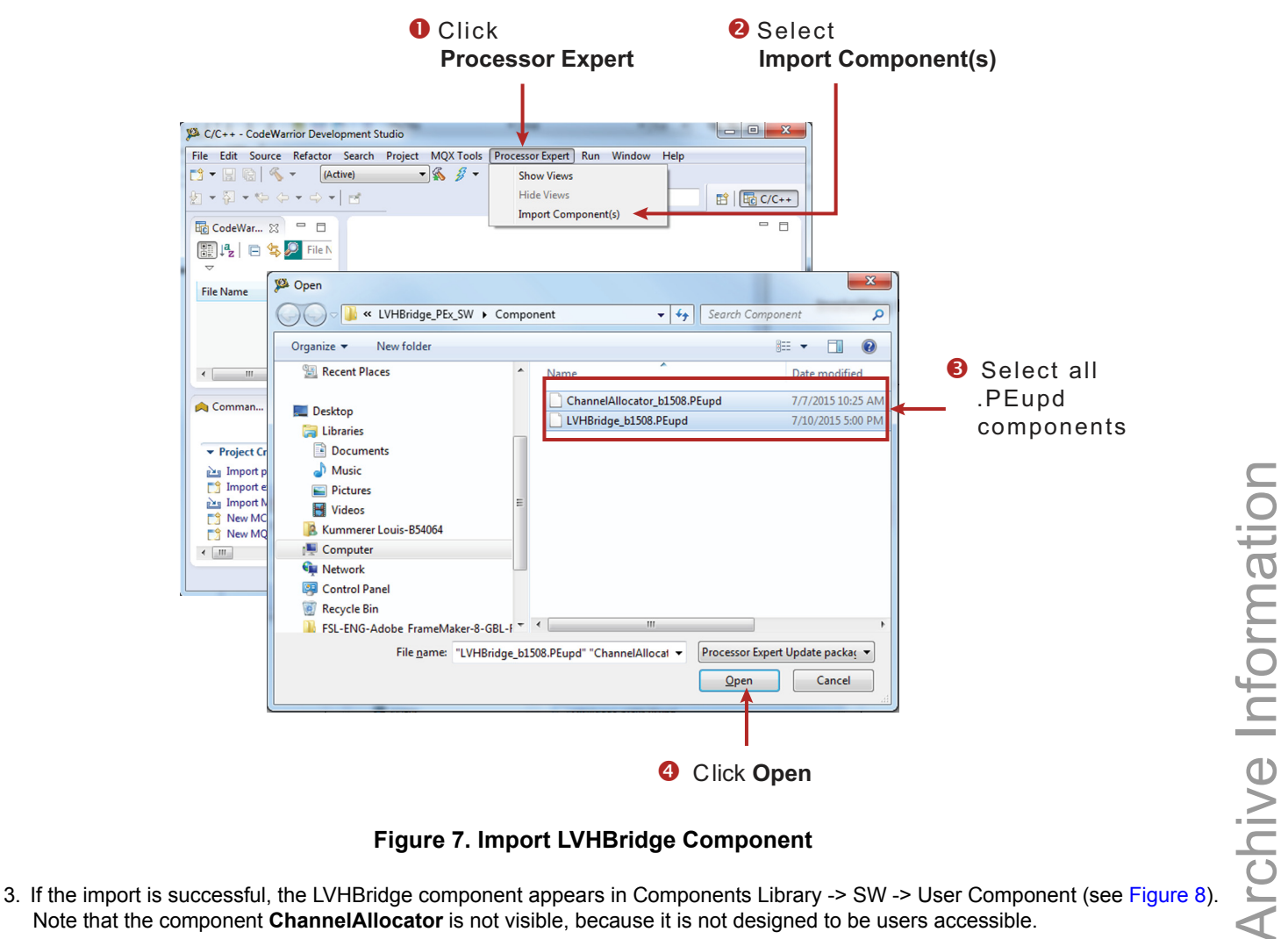

**Figure 7. Import LVHBridge Component**

Note that the component **ChannelAllocator** is not visible, because it is not designed to be users accessible.

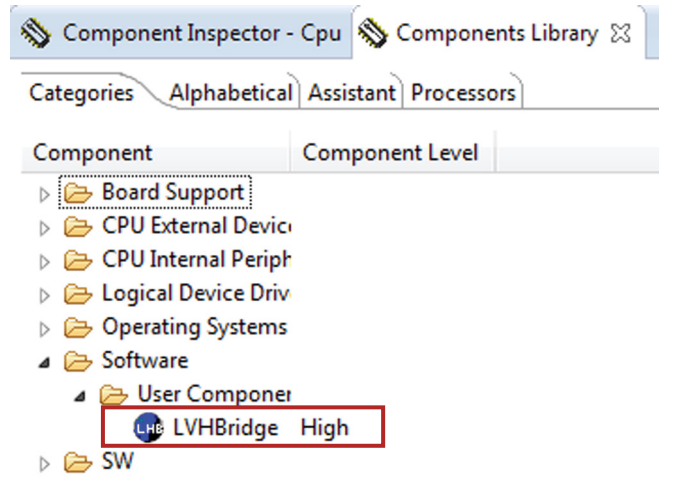

**Figure 8. LVHBridge Component Location After CodeWarrior Import**

The LVHBridge component is ready to use.

**KTFRDM17510EJUG Rev. 2.0** 

#### **6.2.2 Import an Example Project into CodeWarrior**

The following steps show how to import an example from the downloaded zip file into CodeWarrior.

- 1. In the CodeWarrior menu bar, click **File** -> **Import**… In the pop-up window, select **General** -> **Existing Projects into Workspace** and click **Next.**
- 2. Locate the example in folder: LVHBridge\_PEx\_SW\CodeWarrior\_Examples (see Figure 9, which shows LVH\_KL25Z\_brush\_MC34933 as the imported project). Then click **Finish**.

The project is now in the CodeWarrior workspace where you can build and run it.

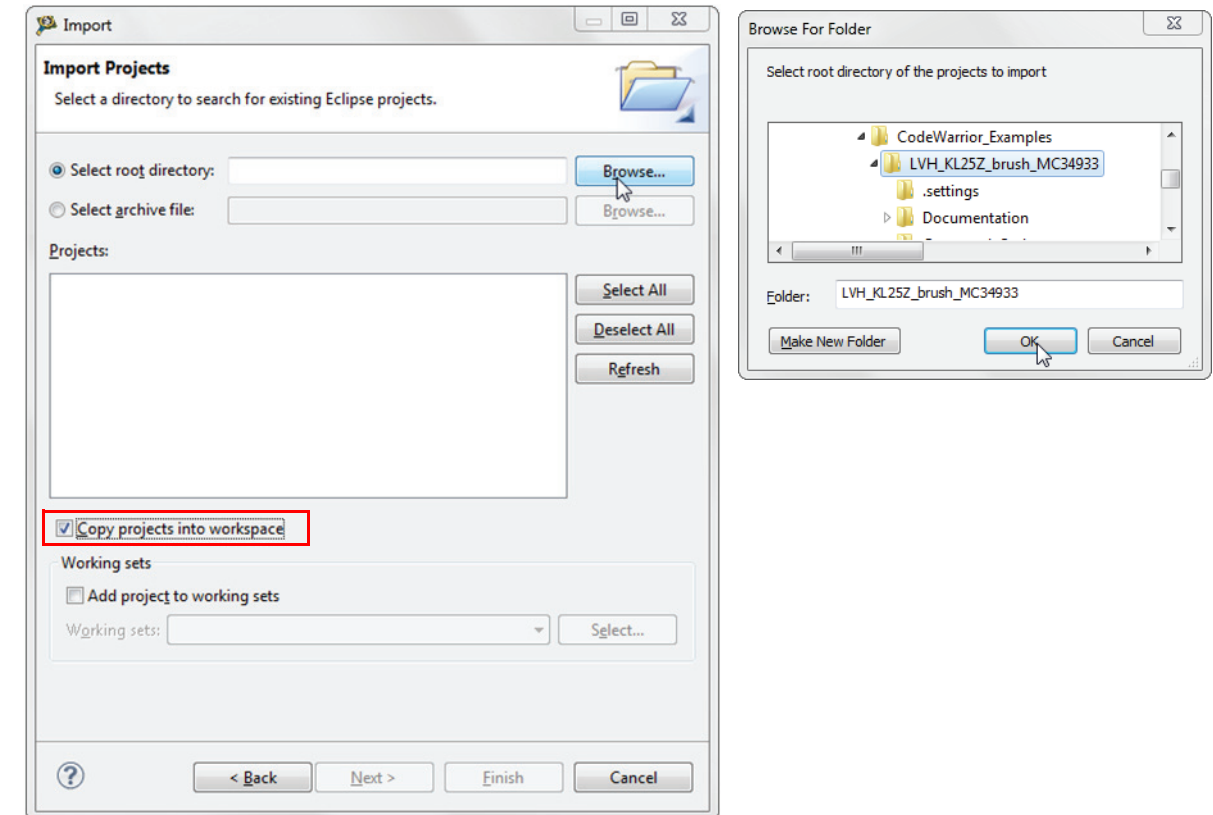

**Figure 9. Example Project Import**

Archive Information

### **6.3 Create a New Project with Processor Expert and LVHBridge Component**

If you choose not to use the example project, the following instructions describe how to create and setup a new project that uses the LVHBridge component. If you do not have the LVHBridge component in the Processor Expert Library, please follow steps in Section 6.2.1.

1. Create and name an MCU Bareboard project (see Figure 10).

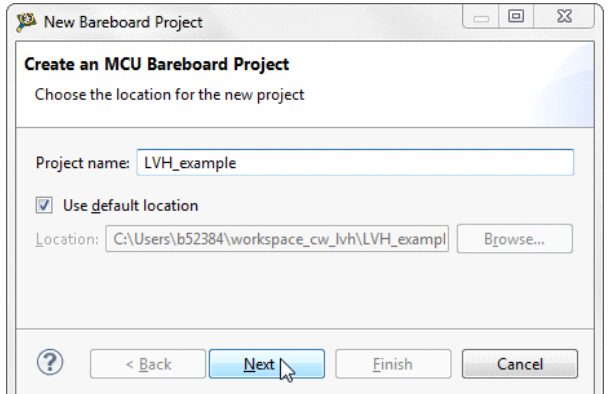

#### **Figure 10. Create an MCU Bare-board Project**

2. Choose the MCU class to be used in the freedom MCU board (MKL25Z128 in this example). Then select the connections to be used (see Figure 11).

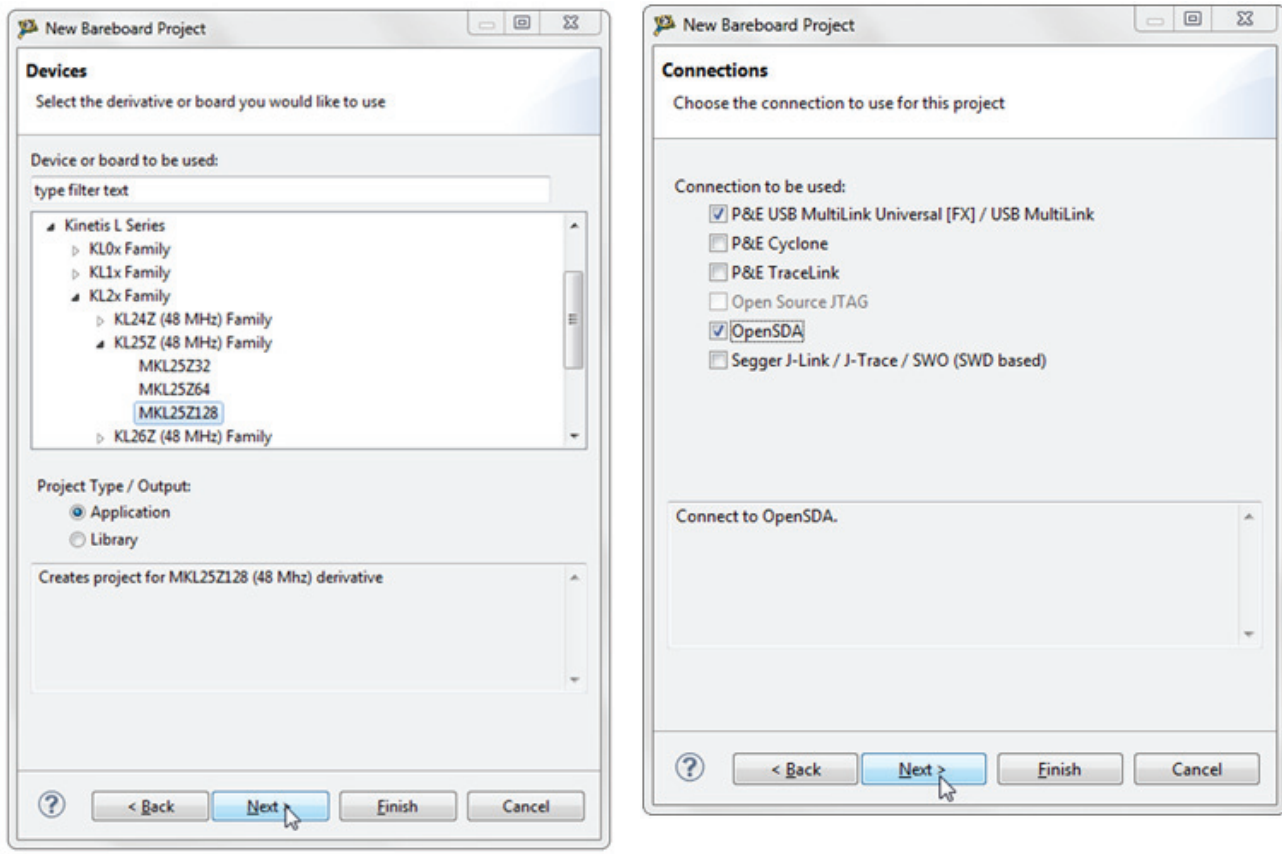

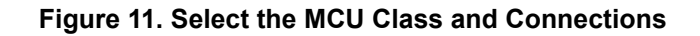

Archive Information

3. Select the **Processor Expert** option, and then click **Finish** (see Figure 12).

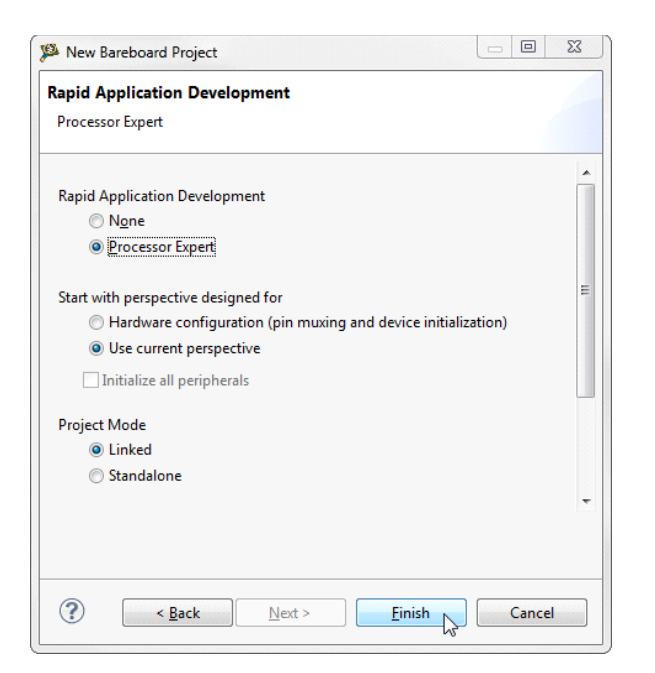

**Figure 12. Select the Processor Expert Option**

#### **6.3.1 Add LVHBridge Component into the Project**

1. Find LVHBridge in the **Components Library** and add it into your project (see Figure 13).

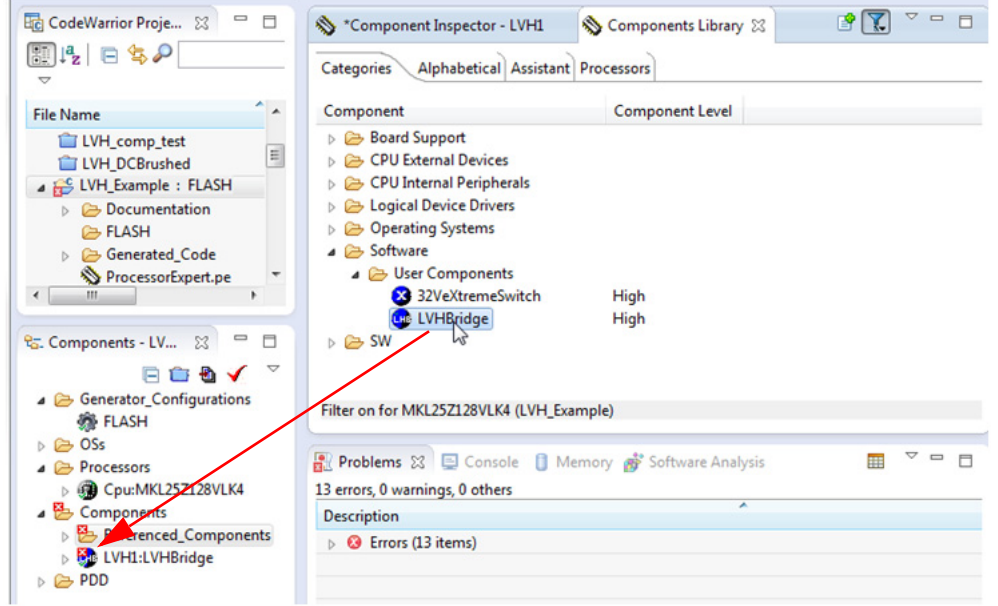

**Figure 13. Add the LVHBridge Component to the Project**

2. Double click LVHBridge component in the **Components** window (see Figure 14) to show the configuration in the **Component Inspector** view.

Archive Information

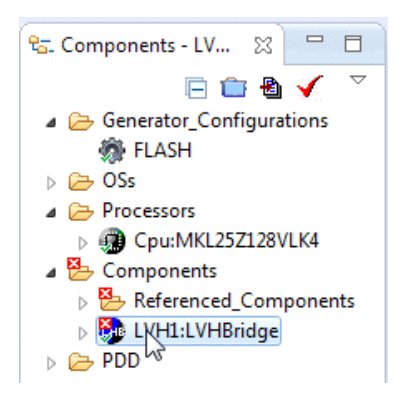

**Figure 14. Select the Component**

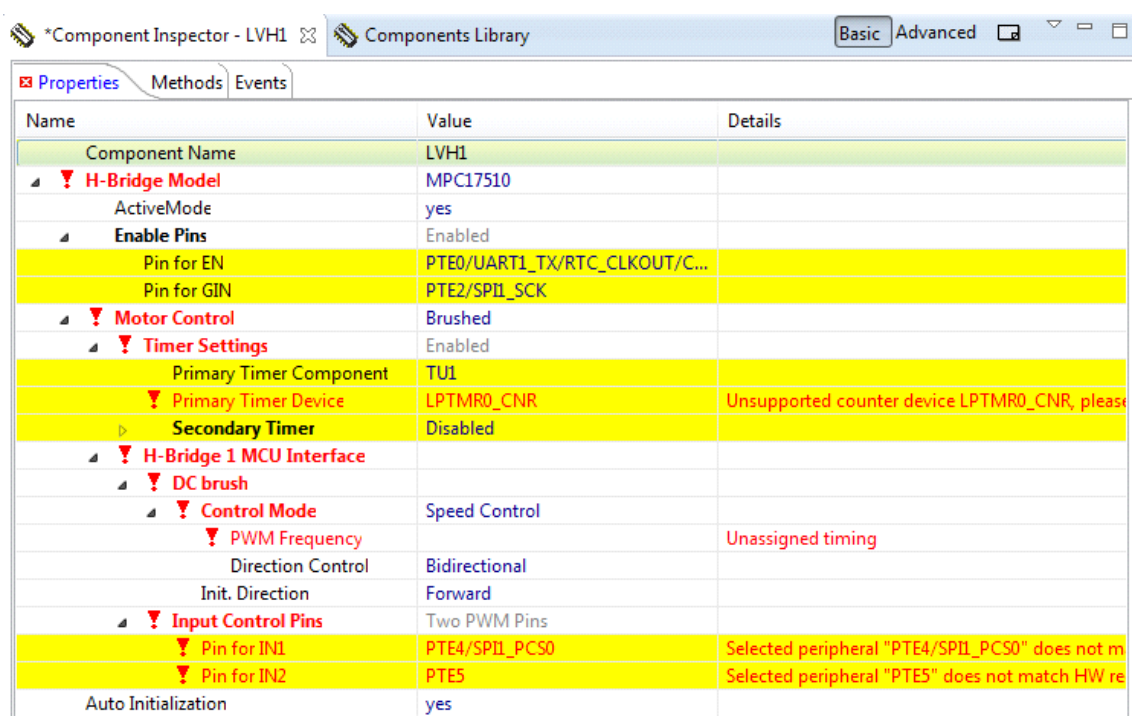

**Figure 15. Component Inspector View**

## **6.3.2 General Settings of LVHBridge Component**

Component settings in the **Component Inspector** view have a tree structure. H-Bridge Model is on top of the tree.

**ActiveMode** defines the H-Bridge device operational mode (normal or power-conserving sleep mode), which is controlled by the enabling pin. Selection of the enabling pin is in the **Enable Pins** group. For more information, see your H-Bridge model's data sheet. The mode can be changed later using the C code method **SetMode**.

The **Motor Control** group involves timer settings, H-Bridge device and motor control settings. The **Timer Settings** group contains the **Primary Timer Component** property (the name of a linked **TimerUnit\_LDD** component) and the name of the hardware timer being used (defined in the **Primary Timer Device** property). **Secondary Timer** encompasses the properties of an additional timer.

Archive Information

Note that the **Secondary Timer Component** property must use a different **TimerUnit\_LDD** component than the **Primary Timer Component** property. The purpose of the primary and secondary timers is to allow the input control pins of an H-Bridge device to be connected to different timers (this applies for some freedom H-Bridge boards and freedom MCUs). But these timers must be synchronized to control a stepper motor. So the primary timer is designed to be the source for the global time base and the secondary timer is synchronized with the primary timer. Please see your MCU's data sheet to find out which timer provides the global time base (GTB) and set the **Primary Timer Device** property accordingly. An example of a timer selection using the FRDM-KL25Z MCU is shown in Figure 16. If you are using a single timer, set the **Secondary Timer Component** to **Disabled**.

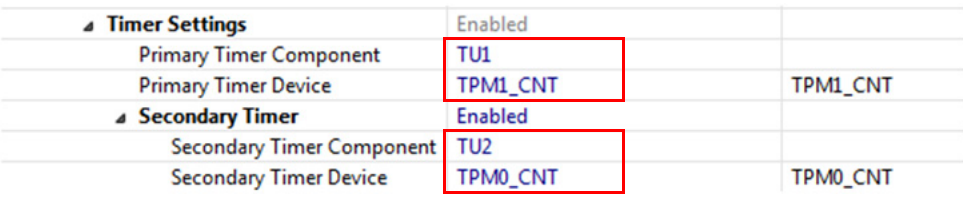

#### **Figure 16. Selection of a FRDM-KL25Z MCU Primary and a Secondary Timer Device**

H-Bridge 1 MCU Interface and H-Bridge 2 MCU Interface allow you to set H-Bridge control function. The H-Bridge 2 MCU Interface is shown only for dual H-Bridge models (for example MC34933). The DC Brush group is described in Setting up a Project to Control a DC Brushed Motor on page 23. The **Input Control Pins** allow you to select the H-Bridge input control pins that utilize timer or GPIO pin channels.

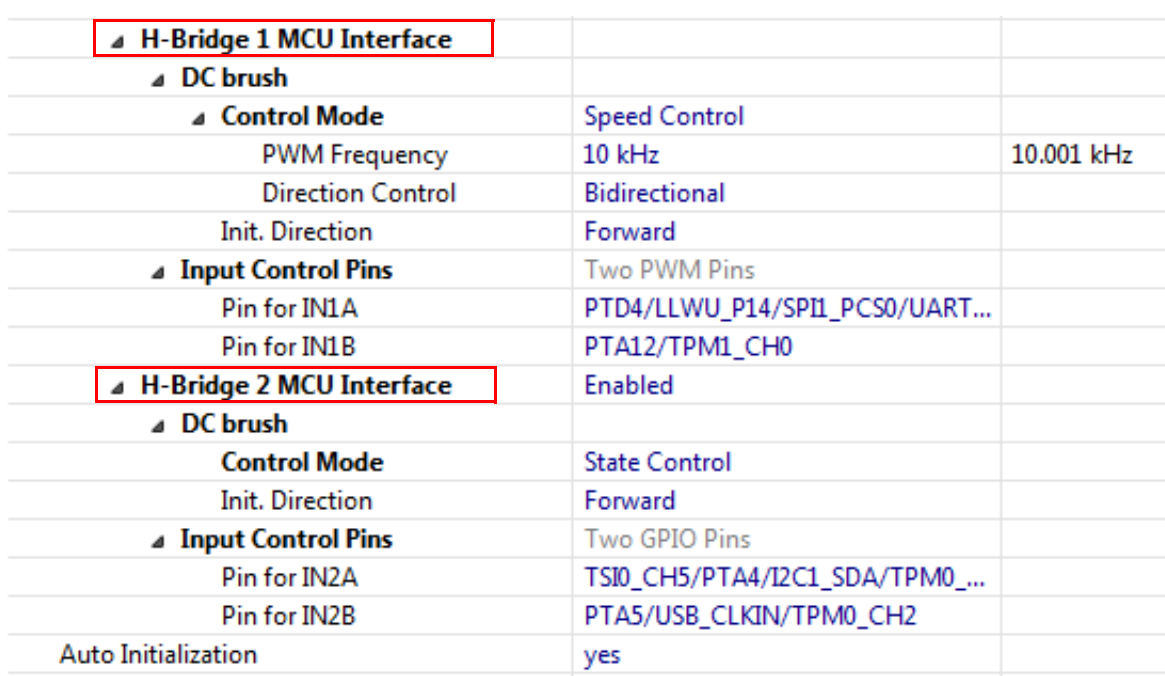

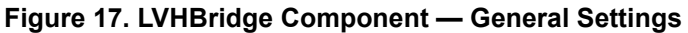

Archive Information

#### **6.3.3 Setting up a Project to Control a DC Brushed Motor**

1. Select the H-Bridge model you want to configure and set the **Motor Control** property to **Brushed**.

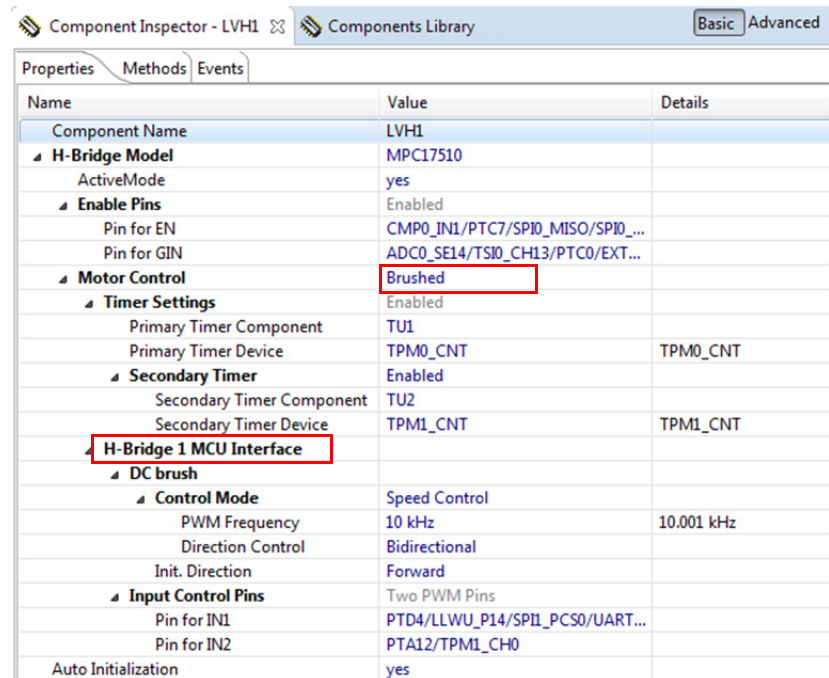

#### **Figure 18. Setup of the Component to Control a Brush Motor**

- 2. Set the **Control Mode** property. There are two ways to control the DC brushed motor:
	- a) **Speed Control** motor speed is controlled by your settings. The **TimerUnit\_LDD** component is used to generate the PWM signal. The **PWM Frequency** property is visible in this mode only. If you set the **Speed Contro**l mode on both interfaces (i.e. Interface 1 and Interface 2), the **PWM Frequency** property on Interface 2 is set automatically to the same value as Interface 1 (because Interface 2 uses the same timer.)
	- b) **State Control** motor is controlled by GPIO pins (**BitIO\_LDD** components). This means you can switch the motor on or off without speed adjustments. The advantage of this mode is that you do not need timer channels. If you set **State Control** on both interfaces or you have only a single H-Bridge model (one interface) with **State Control**, the **TimerUnit\_LDD** component is not required anymore by the LVHBridge component and you can remove it from the project.
- 3. Set the PWM Frequency.

Archive Information

Archive Information

4. Set the **Direction Control** property. The **Direction Control** property determines what direction the motor is allowed to move in. Setting the property to **Forward** restricts the motor's movement to the forward direction only. Setting the property to **Reverse** restricts movement to the reverse direction only. A **Bidirectional** setting allows the motor to move in either direction. The **Bidirectional** mode requires two timer channels. **Forward** or **Reverse** requires only one timer channel and one GPIO port. This setting is available only when **Speed Control** mode is set in the **Control Mode** property.

#### **6.3.4 Generating Application Code**

After configuration, generate the source code by clicking on the icon in the upper right corner of the Components screen.

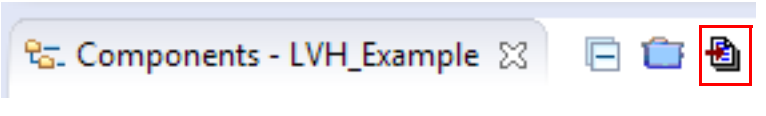

**Figure 19. Generating the Source Code**

The driver code for the H-Bridge device is generated into the **Generated\_Code** folder in the project view. The component only generates application driver code. It does not generate application code.

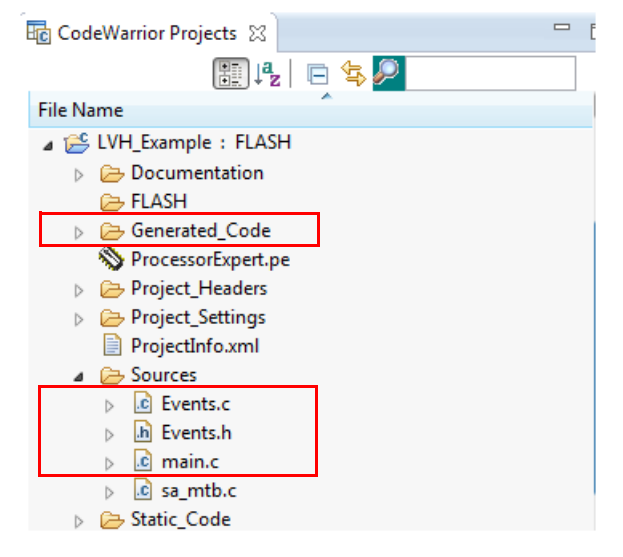

**Figure 20. Generated Files**

#### **6.3.5 Using the Interface**

Application code can be written and tested in the project. For example, you can open the LVHBridge component method list, drag and drop **RotateProportional** to **main.c** (see Figure 21), add any necessary parameters, then compile the program.

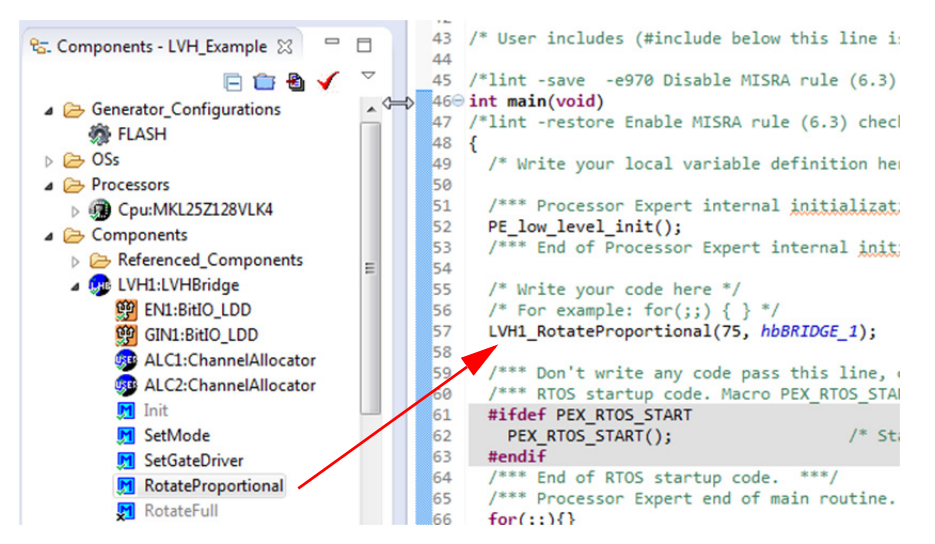

**Figure 21. Using the Interface**

Archive Information

To compile, download and debug on board, click compile, then click the debug icon in the toolbar. CodeWarrior downloads and launch the program on board (see Figure 22).

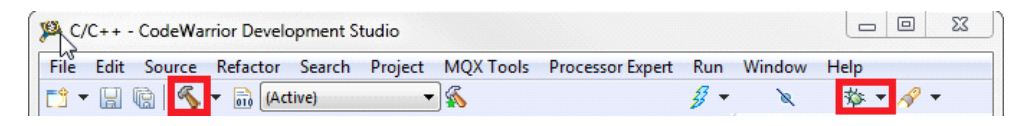

**Figure 22. Compile and Download the Application**

A description of each LVHBridge method appears in the pop-up window (see Figure 23).

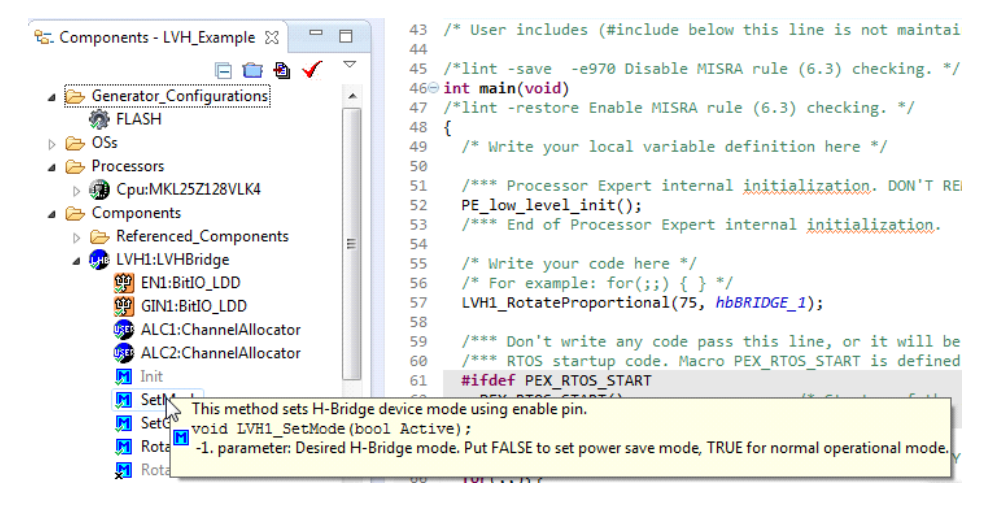

**Figure 23. LVHBridge Method Information**

## **Frequently Asked Questions**

Q: How do I set up the LVHBridge component when two or more components with conflicting values are configured to control brushed motors? (See Figure 24)

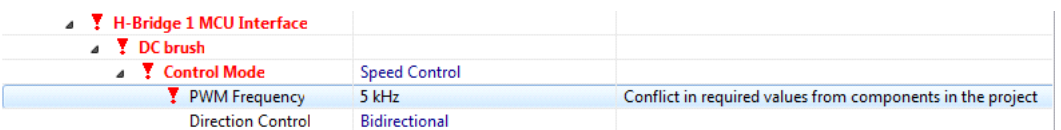

#### **Figure 24. Conflict in the Required Values for Components in the Project**

- A: You can use more LVHBridge components in same project. These components can share the same timer device in brushed motor control mode, but **PWM Frequency** and **Timer Device** properties must conform in all of the components.
- Q: I sometimes get the following unexpected error while generating Processor Expert code: "Generator: FAILURE: Unexpected status of script: Drivers\Kinetis\TimerUnit\_LDD.drv, please contact Freescale support". What causes this?
- A: Occasionally, when you enable the LVHBridge component in your project, the **TimerUnit\_LDD** component channels have not been allocated. If this occurs, changing certain LVHBridge properties forces allocation of the channels. If you are configuring a stepper motor (**Motor Control** property set to **Stepper**), try changing the **Output Control** property to **GPIO** and then back to **PWM**. If you are configuring a brushed motor (**Motor Control** property set to **Brushed**), change the **Control Mode** property to **State Control** and then back to **Speed Control** on interface 1 or interface 2.

Archive Information

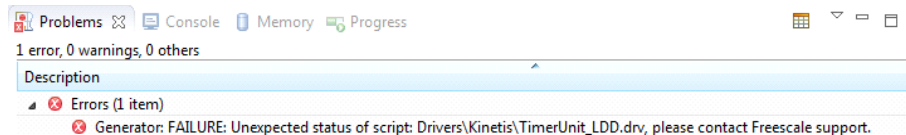

#### **Figure 25. Unexpected Error Related to the LVHBridge TimerUnit\_LDD Component**

- Q: I have set up several CPU clock configurations (via the **Clock configurations** property of the CPU component.) Sometimes during runtime, when I switch between these configurations (using the CPU **SetClockConfiguration** method), the speed of the stepper motor appears to be inaccurate. Why does this occur?
- A: Switching to a different configuration results in the use of a different input frequency by a timer device. LVHBridge may not pick up the new value and continues to use the previous value in its calculations.
- Q: What does the error message "The component has no method to enable its event (OnCounterRestart)" raised in an LVHBridge TimerUnit\_LDD component mean?
- A: This occurs only when you add an LVHBridge component to a project and set the **Motor Control** property to **Stepper**. The error disappears if you change any property of the LVHBridge component.

## **7 Schematic**

Archive Information

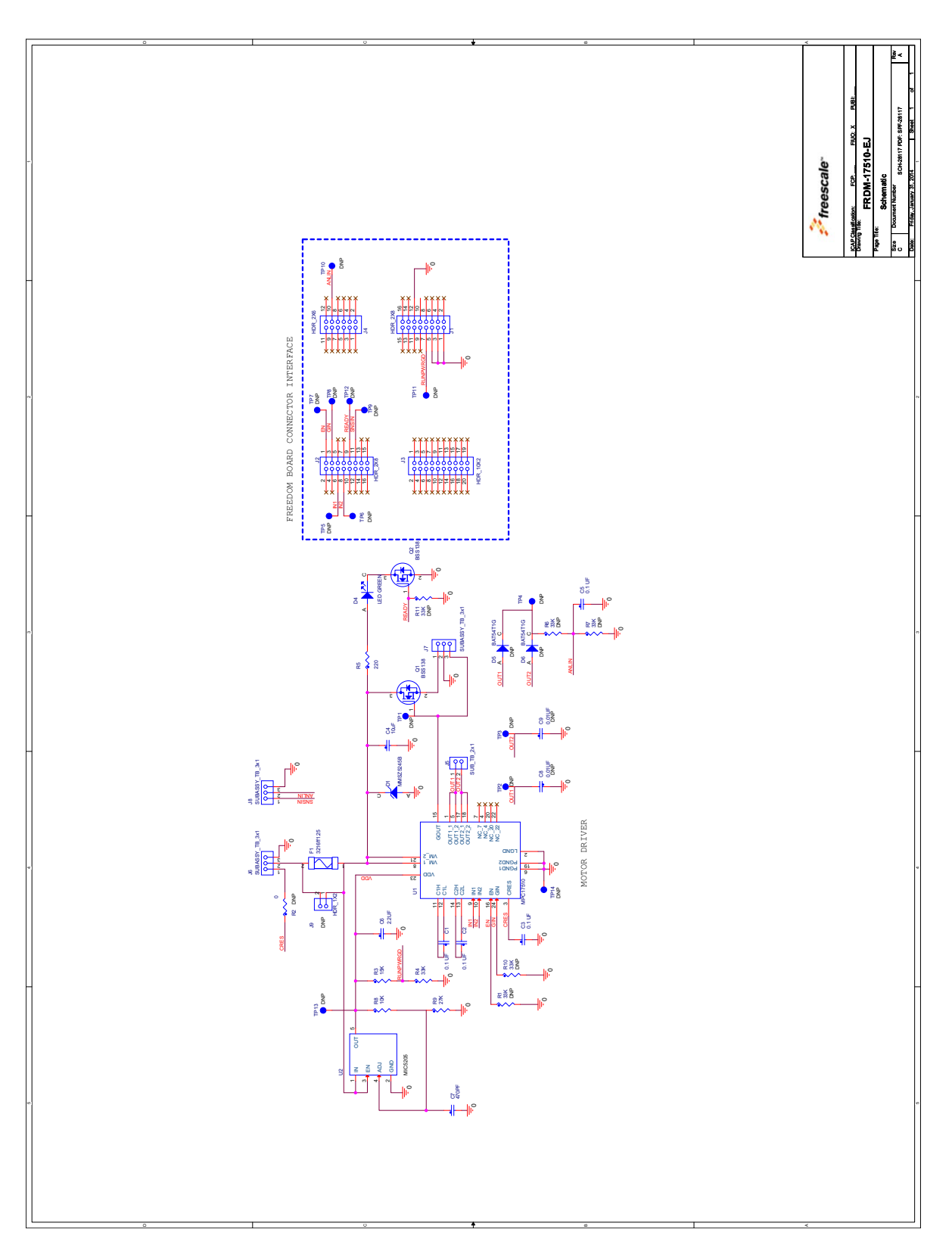

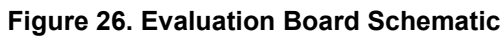

# **8 Board Layout**

### **8.1 Silkscreen**

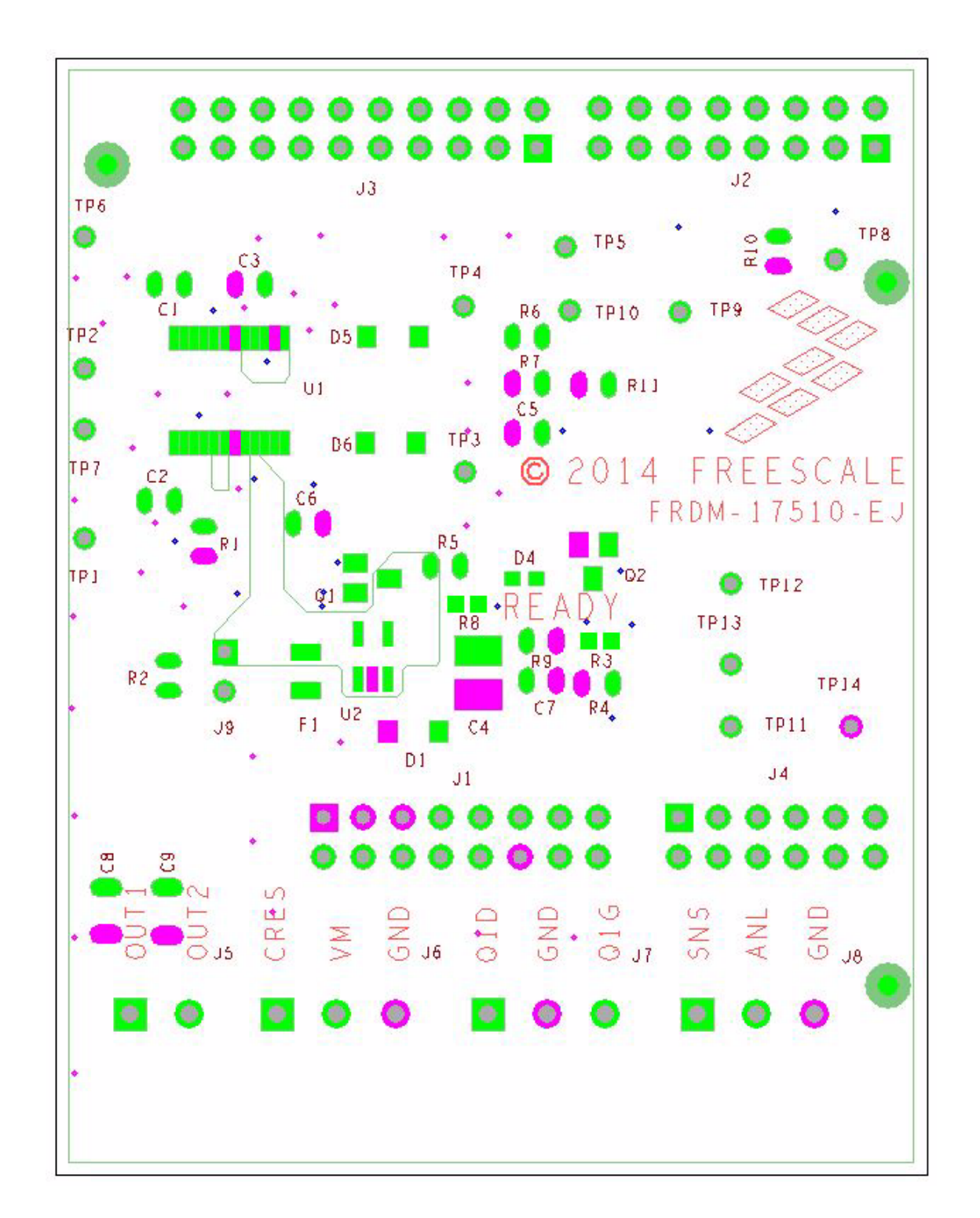

Archive Information

## **9 Board Bill of Materials**

**Table 10. Bill of Materials (1)** 

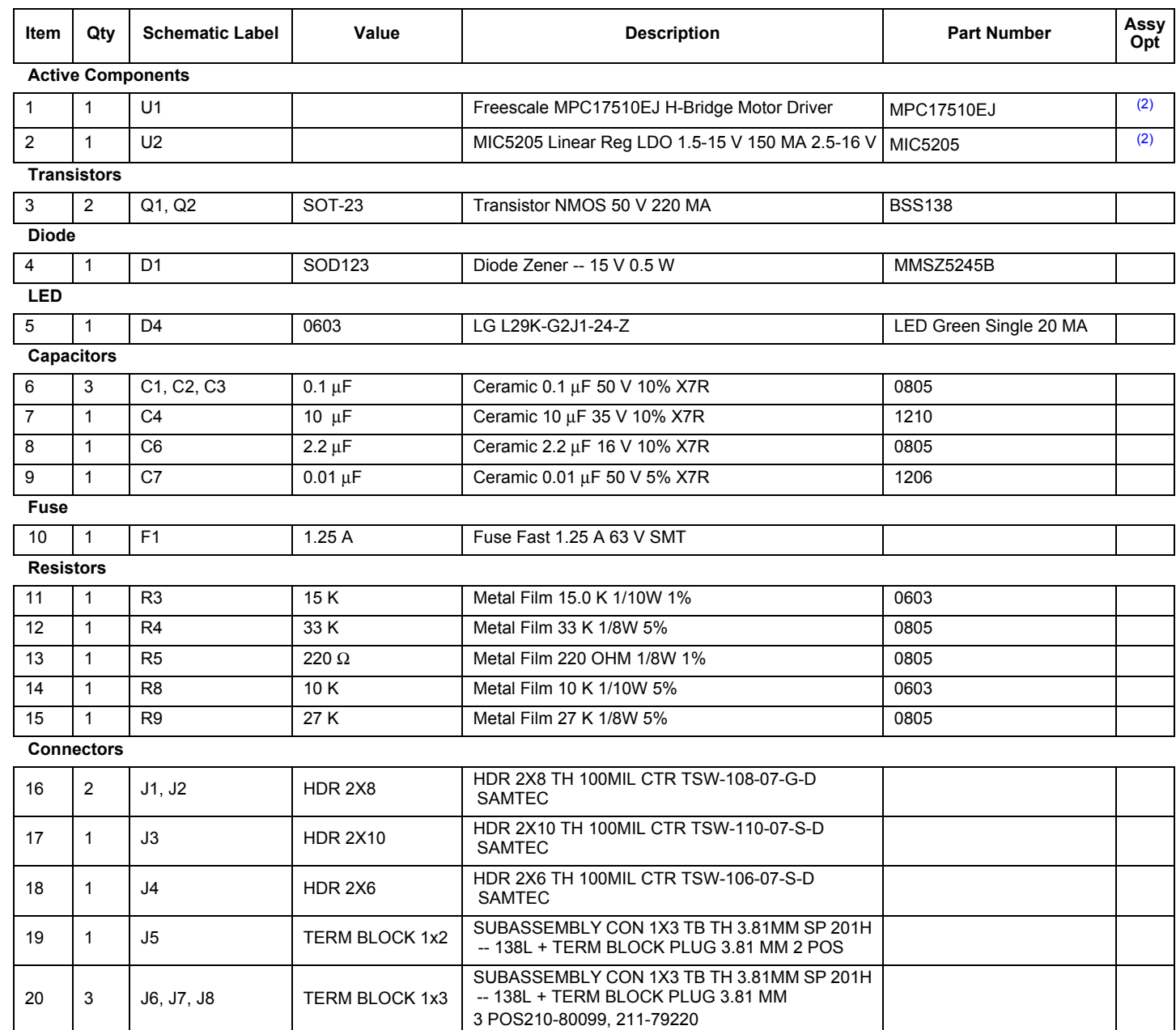

Notes

1. Freescale does not assume liability, endorse, or warrant components from external manufacturers are referenced in circuit drawings or tables. While Freescale offers component recommendations in this configuration, it is the customer's responsibility to validate their application.

2. **Critical components.** For critical components, it is vital to use the manufacturer listed.

## **10 References**

Following are URLs where you can obtain information on related Freescale products and application solutions:

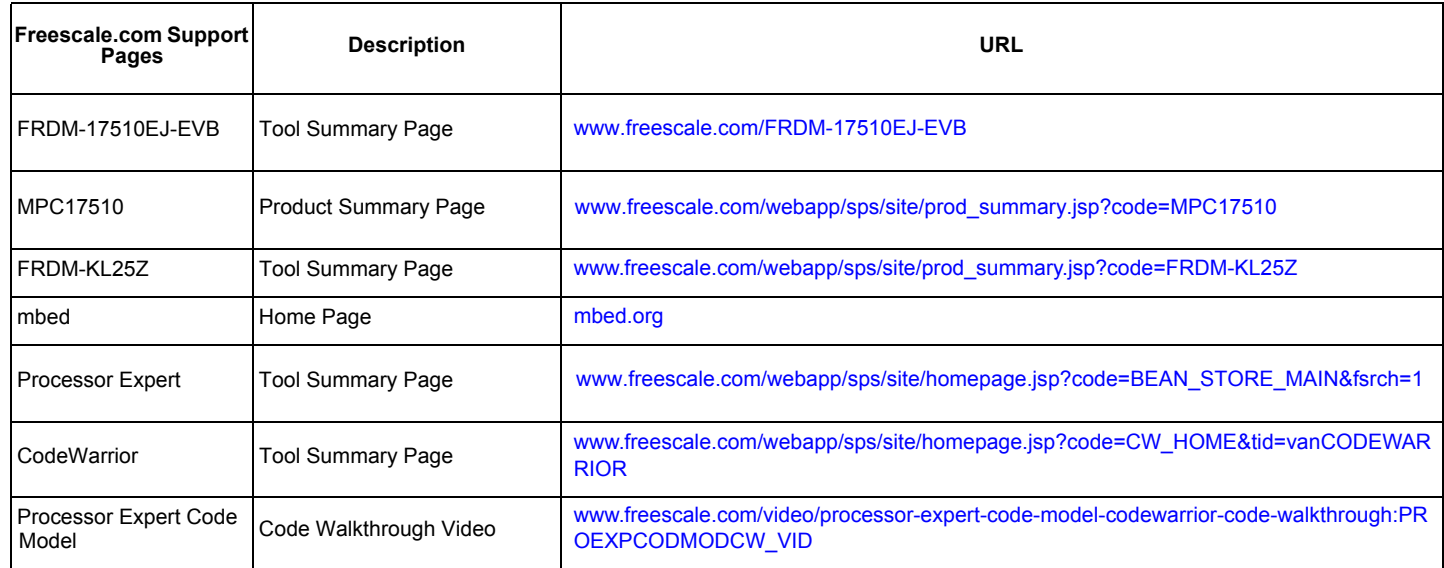

## **10.1 Support**

Visit www.freescale.com/support for a list of phone numbers within your region.

### **10.2 Warranty**

Visit www.freescale.com/warranty to submit a request for tool warranty.

# **11 Revision History**

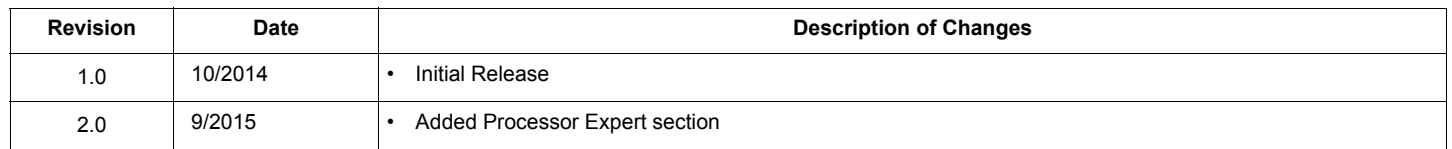

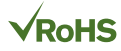

#### *How to Reach Us:*

**Home Page:**  freescale.com

**Web Support:**  freescale.com/support Information in this document is provided solely to enable system and software implementers to use Freescale products. There are no express or implied copyright licenses granted hereunder to design or fabricate any integrated circuits based on the information in this document.

Freescale reserves the right to make changes without further notice to any products herein. Freescale makes no warranty, representation, or guarantee regarding the suitability of its products for any particular purpose, nor does Freescale assume any liability arising out of the application or use of any product or circuit, and specifically disclaims any and all liability, including without limitation consequential or incidental damages. "Typical" parameters that may be provided in Freescale data sheets and/or specifications can and do vary in different applications, and actual performance may vary over time. All operating parameters, including "typicals," must be validated for each customer application by customer's technical experts. Freescale does not convey any license under its patent rights nor the rights of others. Freescale sells products pursuant to standard terms and conditions of sale, which can be found at the following address: freescale.com/SalesTermsandConditions.

Freescale, the Freescale logo, Processor Expert, CodeWarrior, and Kinetis are trademarks of Freescale Semiconductor, Inc. Reg. U.S. Pat. & Tm. Off. SMARTMOS is a trademark of Freescale Semiconductor, Inc. All other product Inc., Reg. U.S. Pat. & Tm. Off. SMARTMOS is a trademark of Freescale Semiconductor, Inc. All other product or service names are the property of their respective owners.

© 2015 Freescale Semiconductor, Inc.

Document Number: KTFRDM17510EJUG Rev. 2.0 9/2015

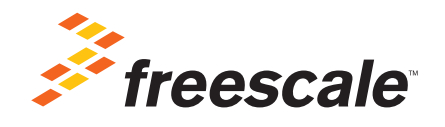

## **X-ON Electronics**

Largest Supplier of Electrical and Electronic Components

*Click to view similar products for* [Power Management IC Development Tools](https://www.x-on.com.au/category/embedded-solutions/engineering-tools/analog-digital-ic-development-tools/power-management-ic-development-tools) *category:*

*Click to view products by* [NXP](https://www.x-on.com.au/manufacturer/nxp) *manufacturer:* 

Other Similar products are found below :

[EVAL-ADM1168LQEBZ](https://www.x-on.com.au/mpn/analogdevices/evaladm1168lqebz) [EVB-EP5348UI](https://www.x-on.com.au/mpn/enpirion/evbep5348ui) [MIC23451-AAAYFL EV](https://www.x-on.com.au/mpn/micrel/mic23451aaayflev) [MIC5281YMME EV](https://www.x-on.com.au/mpn/micrel/mic5281ymmeev) [DA9063-EVAL](https://www.x-on.com.au/mpn/dialogsemiconductor/da9063eval) [ADP122-3.3-EVALZ](https://www.x-on.com.au/mpn/analogdevices/adp12233evalz) [ADP130-](https://www.x-on.com.au/mpn/analogdevices/adp13008evalz) [0.8-EVALZ](https://www.x-on.com.au/mpn/analogdevices/adp13008evalz) [ADP130-1.2-EVALZ](https://www.x-on.com.au/mpn/analogdevices/adp13012evalz) [ADP130-1.5-EVALZ](https://www.x-on.com.au/mpn/analogdevices/adp13015evalz) [ADP130-1.8-EVALZ](https://www.x-on.com.au/mpn/analogdevices/adp13018evalz) [ADP1712-3.3-EVALZ](https://www.x-on.com.au/mpn/analogdevices/adp171233evalz) [ADP1714-3.3-EVALZ](https://www.x-on.com.au/mpn/analogdevices/adp171433evalz) [ADP1715-3.3-](https://www.x-on.com.au/mpn/analogdevices/adp171533evalz) [EVALZ](https://www.x-on.com.au/mpn/analogdevices/adp171533evalz) [ADP1716-2.5-EVALZ](https://www.x-on.com.au/mpn/analogdevices/adp171625evalz) [ADP1740-1.5-EVALZ](https://www.x-on.com.au/mpn/analogdevices/adp174015evalz) [ADP1752-1.5-EVALZ](https://www.x-on.com.au/mpn/analogdevices/adp175215evalz) [ADP1828LC-EVALZ](https://www.x-on.com.au/mpn/analogdevices/adp1828lcevalz) [ADP1870-0.3-EVALZ](https://www.x-on.com.au/mpn/analogdevices/adp187003evalz) [ADP1871-0.6-](https://www.x-on.com.au/mpn/analogdevices/adp187106evalz) [EVALZ](https://www.x-on.com.au/mpn/analogdevices/adp187106evalz) [ADP1873-0.6-EVALZ](https://www.x-on.com.au/mpn/analogdevices/adp187306evalz) [ADP1874-0.3-EVALZ](https://www.x-on.com.au/mpn/analogdevices/adp187403evalz) [ADP1882-1.0-EVALZ](https://www.x-on.com.au/mpn/analogdevices/adp188210evalz) [ADP199CB-EVALZ](https://www.x-on.com.au/mpn/analogdevices/adp199cbevalz) [ADP2102-1.25-EVALZ](https://www.x-on.com.au/mpn/analogdevices/adp2102125evalz) [ADP2102-](https://www.x-on.com.au/mpn/analogdevices/adp21021875evalz) [1.875EVALZ](https://www.x-on.com.au/mpn/analogdevices/adp21021875evalz) [ADP2102-1.8-EVALZ](https://www.x-on.com.au/mpn/analogdevices/adp210218evalz) [ADP2102-2-EVALZ](https://www.x-on.com.au/mpn/analogdevices/adp21022evalz) [ADP2102-3-EVALZ](https://www.x-on.com.au/mpn/analogdevices/adp21023evalz) [ADP2102-4-EVALZ](https://www.x-on.com.au/mpn/analogdevices/adp21024evalz) [ADP2106-1.8-EVALZ](https://www.x-on.com.au/mpn/analogdevices/adp210618evalz) [ADP2147CB-](https://www.x-on.com.au/mpn/analogdevices/adp2147cb110evalz)[110EVALZ](https://www.x-on.com.au/mpn/analogdevices/adp2147cb110evalz) [AS3606-DB](https://www.x-on.com.au/mpn/ams/as3606db) [BQ24010EVM](https://www.x-on.com.au/mpn/texasinstruments/bq24010evm) [BQ24075TEVM](https://www.x-on.com.au/mpn/texasinstruments/bq24075tevm) [BQ24155EVM](https://www.x-on.com.au/mpn/texasinstruments/bq24155evm) [BQ24157EVM-697](https://www.x-on.com.au/mpn/texasinstruments/bq24157evm697) [BQ24160EVM-742](https://www.x-on.com.au/mpn/texasinstruments/bq24160evm742) [BQ24296MEVM-655](https://www.x-on.com.au/mpn/texasinstruments/bq24296mevm655) [BQ25010EVM](https://www.x-on.com.au/mpn/texasinstruments/bq25010evm) [BQ3055EVM](https://www.x-on.com.au/mpn/texasinstruments/bq3055evm) [NCV891330PD50GEVB](https://www.x-on.com.au/mpn/onsemiconductor/ncv891330pd50gevb) [ISLUSBI2CKIT1Z](https://www.x-on.com.au/mpn/renesas/islusbi2ckit1z) [LM2744EVAL](https://www.x-on.com.au/mpn/texasinstruments/lm2744eval) [LM2854EVAL](https://www.x-on.com.au/mpn/texasinstruments/lm2854eval) [LM3658SD-AEV/NOPB](https://www.x-on.com.au/mpn/texasinstruments/lm3658sdaevnopb) [LM3658SDEV/NOPB](https://www.x-on.com.au/mpn/texasinstruments/lm3658sdevnopb) [LM3691TL-1.8EV/NOPB](https://www.x-on.com.au/mpn/texasinstruments/lm3691tl18evnopb) [LM4510SDEV/NOPB](https://www.x-on.com.au/mpn/texasinstruments/lm4510sdevnopb) [LM5033SD-EVAL](https://www.x-on.com.au/mpn/texasinstruments/lm5033sdeval) [LP38512TS-1.8EV](https://www.x-on.com.au/mpn/texasinstruments/lp38512ts18ev)